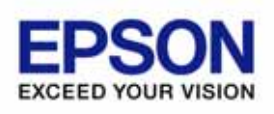

## **EPSON OPOS ADK**

## Installer

Version 2.68 Jul. 2011

## Copyright © 2000-2011 SEIKO EPSON CORPORATION

EPSON® ESC/POS®

Microsoft® Windows® Windows Vista® Windows Server® Visual Basic® Visual C++®

- (5)  $(3)$
- $(4)$
- $(2)$  $(3)$
- 
- $(1)$

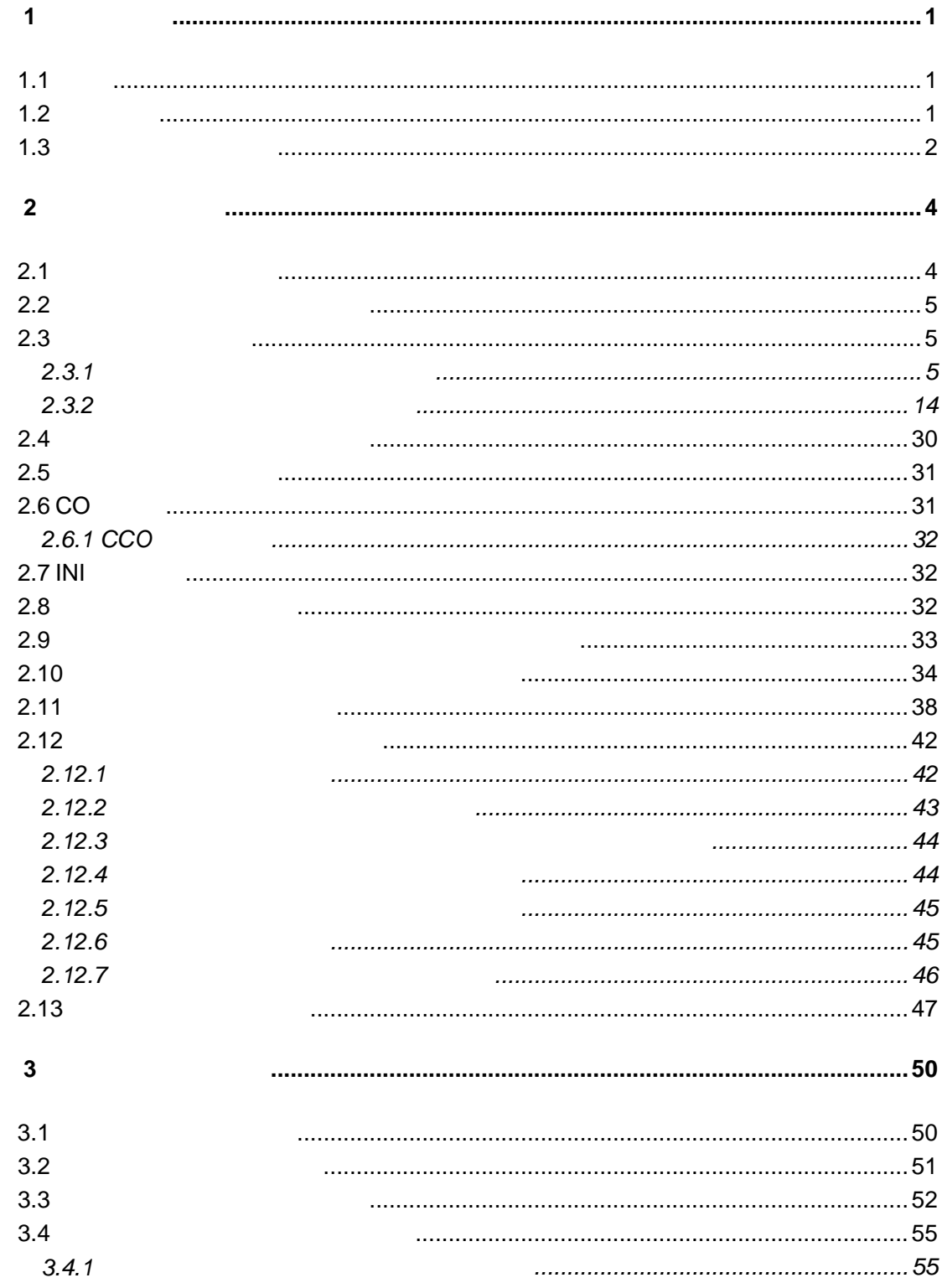

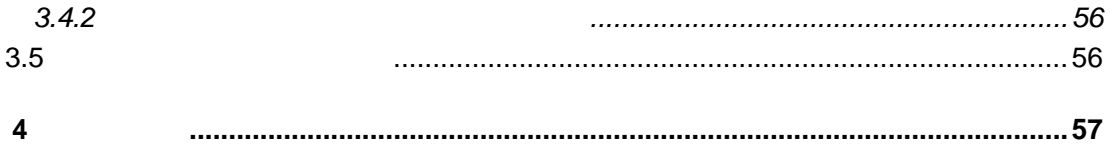

## <span id="page-4-1"></span><span id="page-4-0"></span>第**1**章 開発全般

#### EPSON OPOS ADK

#### <span id="page-4-2"></span> $1.1$

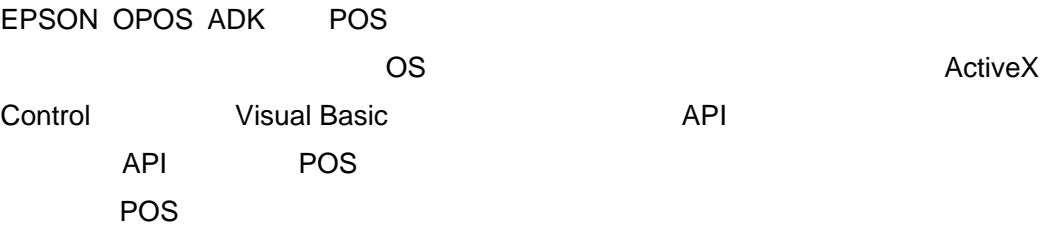

#### <span id="page-4-3"></span> $1.2$

EPSON OPOS ADK

コンピュータ本体

**IBM PC/AT** CPU やメモリなどのみある こうしょうかい しょうしょく こうしょうしょう

#### オペレーティングシステム

Windows 7 Windows Vista Windows XP Windows 2000 Windows Server 2008 Windows Server 2008 R2 Windows Embedded Standard Windows Embedded Standard 7 Windows Embedded for Point Of Service Windows Embedded POSReady 2009 Windows Embedded POSReady 7

Relnote.txt

Internet Explorer(1): The Solid Solid Solid Solid Solid Solid Solid Solid Solid Solid Solid Solid Solid Solid Solid Solid Solid Solid Solid Solid Solid Solid Solid Solid Solid Solid Solid Solid Solid Solid Solid Solid Soli Windows Vista

1

<span id="page-5-0"></span>(SupportedDevicesList.txt) 対象シリアルポート COM1,COM2,COM3,COM4(拡張ポートの使用により COM5 COM10 も使用 対象パラレルポート LPT1,LPT2,LPT3
LPT1 ■ USB USB USB USB IBM PC/AT USB Nindows 98 **IBM PC/AT**  $\overline{\mathsf{UBB}}$  is the contract of  $\overline{\mathsf{UBB}}$  . The contract of  $\overline{\mathsf{UBB}}$  is the contract of  $\overline{\mathsf{UBB}}$  is the contract of  $\overline{\mathsf{UBB}}$  is the contract of  $\overline{\mathsf{UBB}}$  is the contract of  $\overline{\mathsf{UBB}}$  is the contract o **IBM PC/AT** ■ <sub>The T</sub>erman of The Terman of Terman of Terman of Terman of Terman of Terman of Terman of Terman of Terman of Terman of Terman of Terman of Terman of Terman of Terman of Terman of Terman of Terman of Terman of Terman of TCP/IP IEEE802.11b サポート言語 Microsoft Visual BASIC Ver5.0 Microsoft Visual  $C++$  Ver5.0 対象デバイス (SupportedDevicesList.txt) EPSON OPOS ADK コンピュータ本体 **IBM PC/AT** CPU やメモリなどのみある こうしょうかい しょうしょく こうしょうしょう オペレーティングシステム Windows 7

Windows Vista Windows XP

<span id="page-5-1"></span> $1.3$ 

Windows 2000 Windows Server 2008 Windows Server 2008 R2 Windows Embedded Standard Windows Embedded Standard 7 Windows Embedded for Point Of Service Windows Embedded POSReady 2009 Windows Embedded POSReady 7

ハードディスク、メモリ

使用する OS が推奨している容量に加え、ハードディスクの空き容量が最低で

10M

■ パッケージの内容

EPSON OPOS ADK

EPSON OPOS ADK

OPOS ADK Sample Program

EPSON OPOS ADK

EPSON OPOS ADK

EPSON OPOS ADK

EPSON OPOS ADK

プログラムが用意されています。使用方法につきましては、「EPSON

#### <span id="page-7-1"></span><span id="page-7-0"></span>EPSON OPOS ADK のインストールプログラムを実行することで、EPSON OPOS ADK のイ

 $\overline{OPOS}$ 

 $\overline{O}\overline{PO}$ 

EPSON OPOS ADK

EPSON OPOS ADK Installer/SetupPOS/TMUSB SetupPOS EPSON OPOS ADK

<span id="page-7-2"></span> $2.1$ 

**InstallShield 12** 

OPOS **REG** 

・フルインストール(Common CO、または EPSON CO

 $\sim$  Solombia  $\sim$  Solombia  $\sim$  Solombia  $\sim$ 

co co co

Sample

**EPSON TM USB** 

<span id="page-8-2"></span><span id="page-8-1"></span><span id="page-8-0"></span>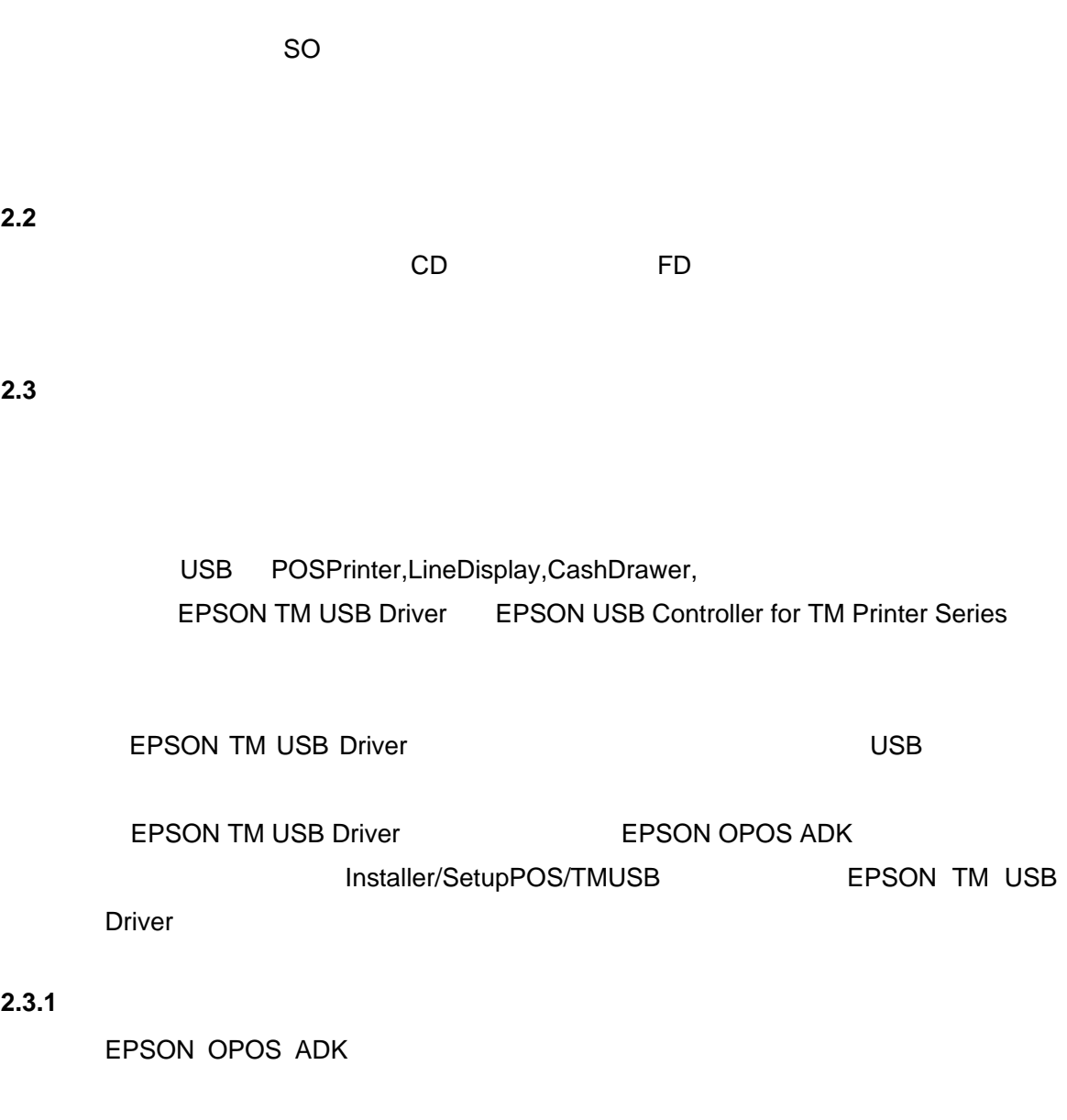

<span id="page-8-3"></span>Disk-1 SETUP.EXE

5

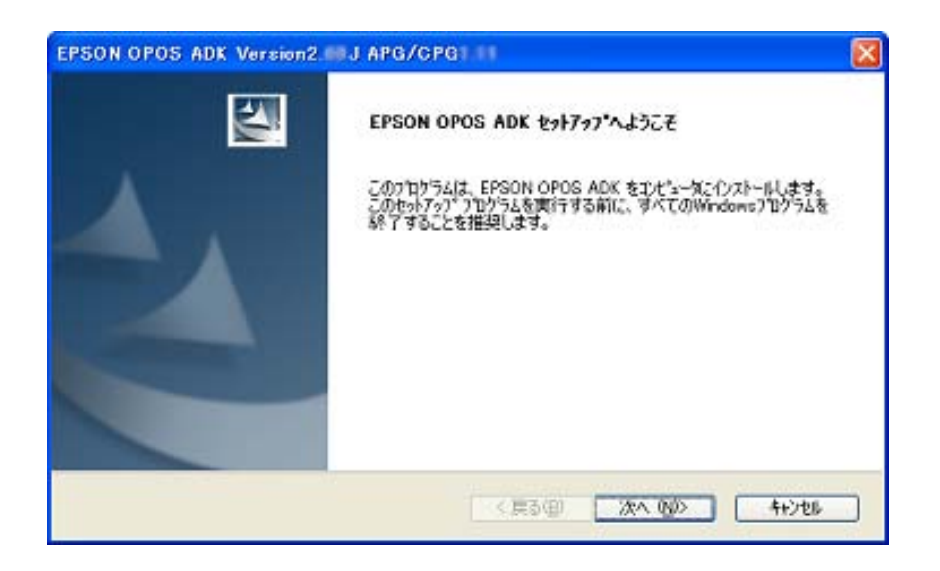

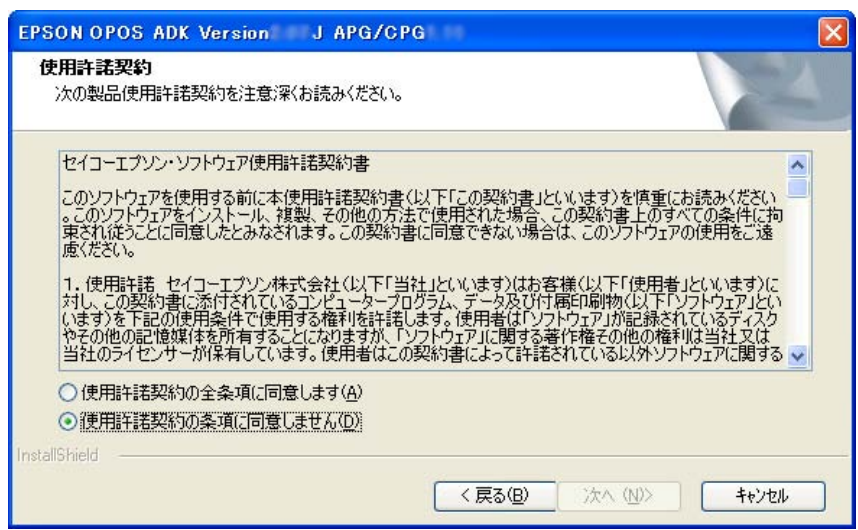

EPSON OPOS ADK

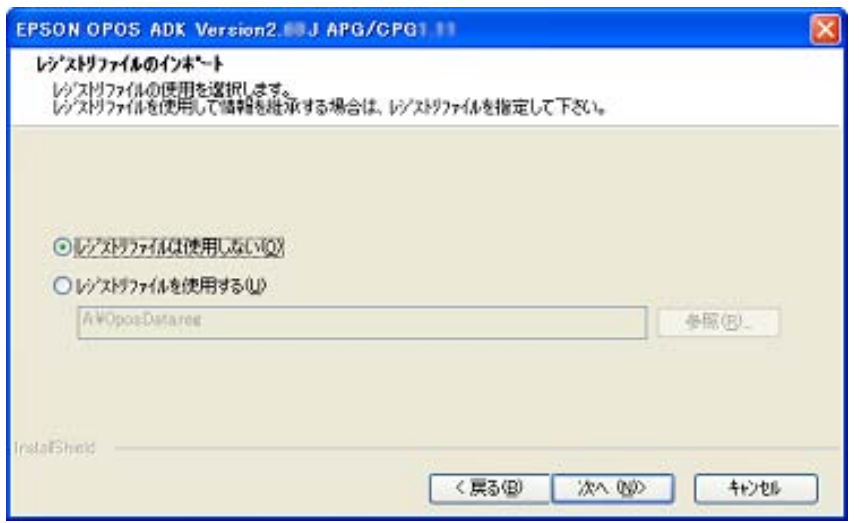

#### REG マイルを使用しない場合には、「レジストリファイルは使用しない」ということには、「レジストリファイルは使用しない」ということには、「レジストリファイルは使用し

REG マイルを使用する場合には、「レジストリファイルを使用する」ということには、「レジストリファイルを使用する」ということには、「レジストリファイルを使用する」ということには、「レジストリファイルを

**REG ファイルをフルパス語についている。** 

REG EPSON OPOS ADK

SetupPOS

**REG** マイル エライルが基本 REG マイル エライル エライル こうしょう

のダイアログボックスに移ることはできません。エラーメッセージに従い、REG

REG ファイルが正しく設定されると、これ以降の情報は REG ファイルから参

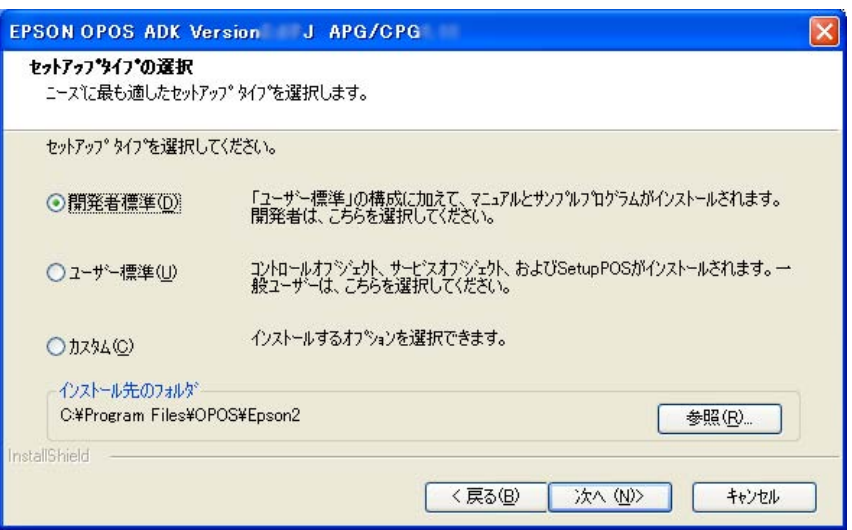

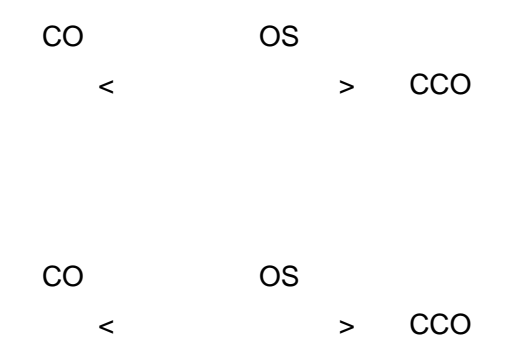

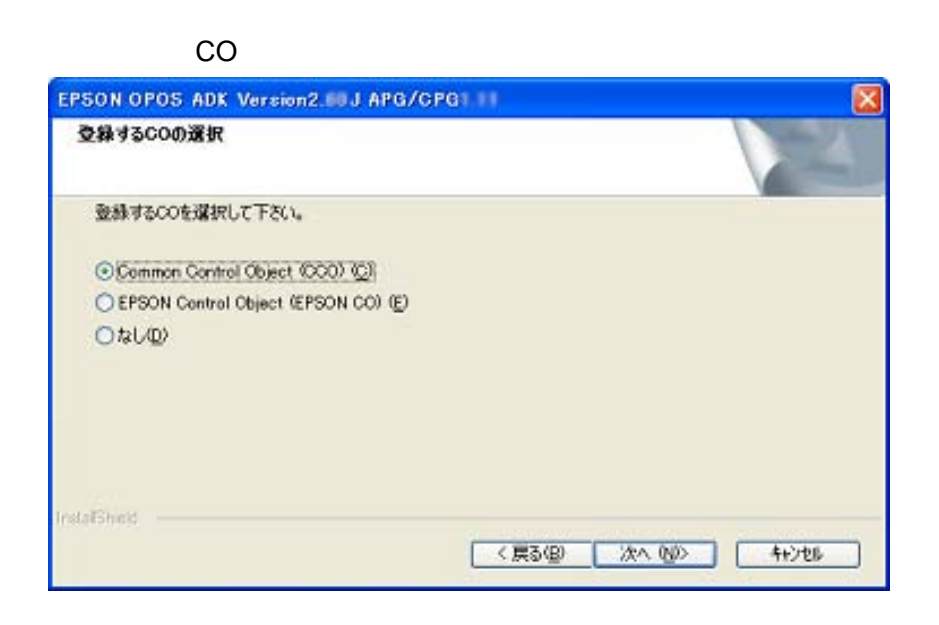

 $CO$ 

登録する CO を選択します。ここで登録された CO は全デバイスにおいて有効

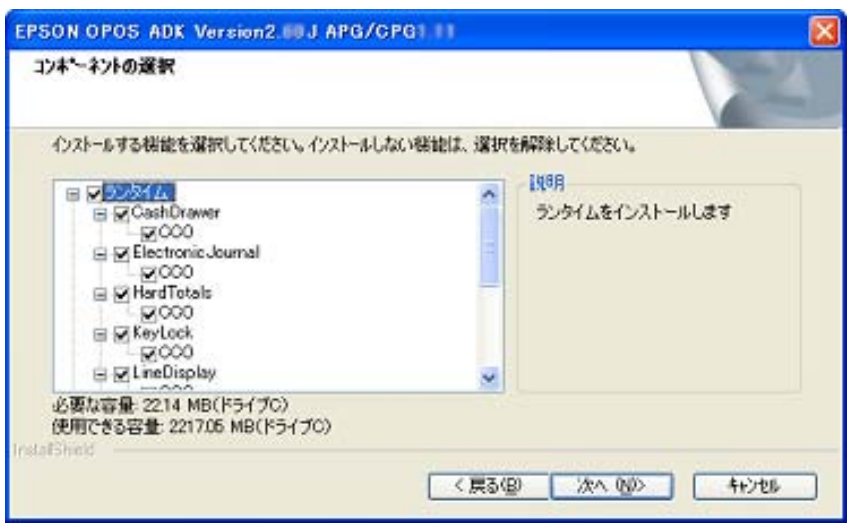

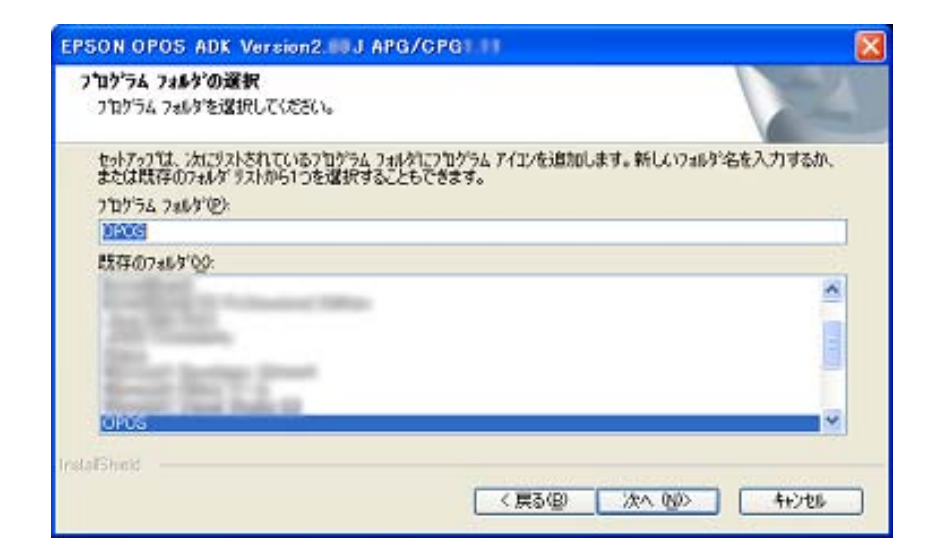

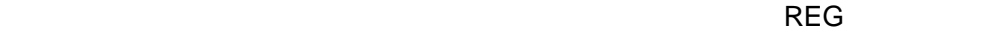

 $REG$ 

#### COMMON

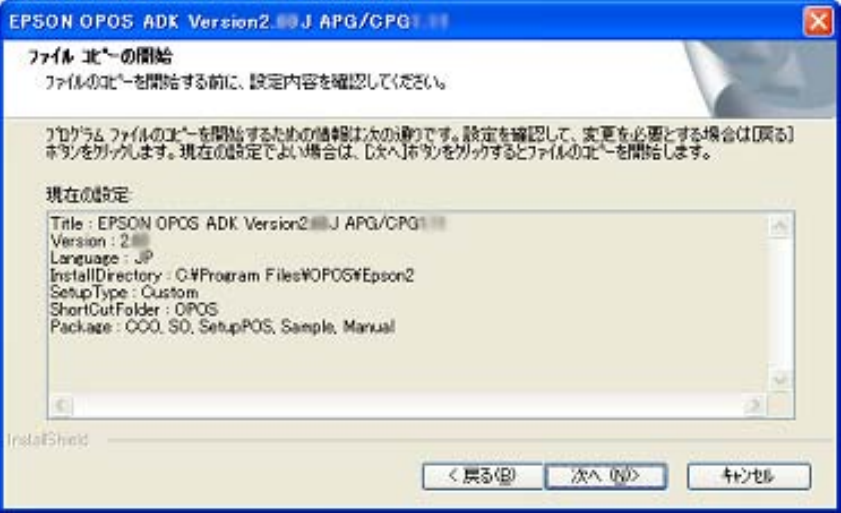

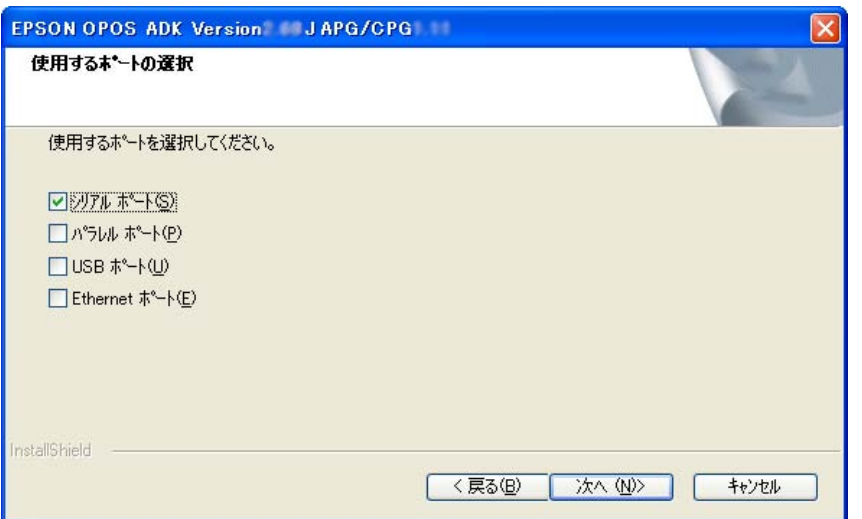

 $Lilac$ 

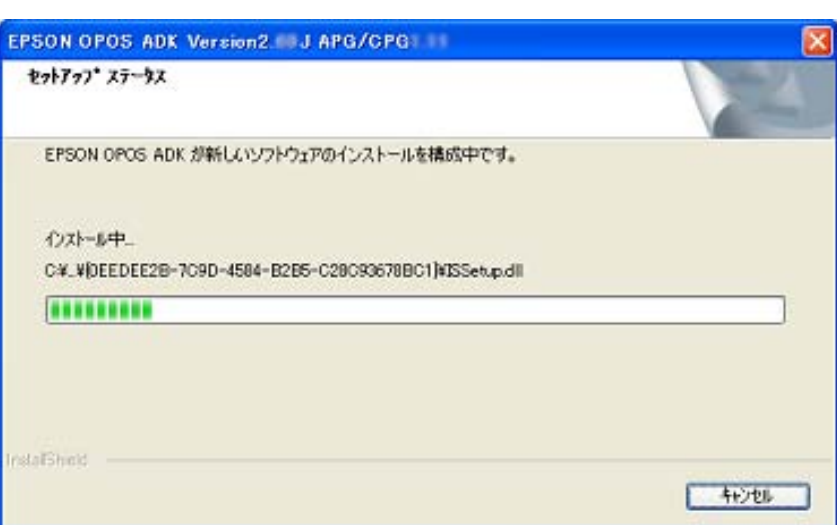

USB TMUSB

EPSON OPOS ADK

SetupPOS

EPSON OPOS ADK

Installer/SetupPOS/TMUSB 5 SetupPOS

SetupPOS

**SetupPOS** 

13

#### <span id="page-17-1"></span><span id="page-17-0"></span>**2.3.2** 上書きインストールする場合

EPSON OPOS ADK

#### **2.3.2.1 Version2.xx**

EPSON OPOS ADK Version2.xx

Version2.67

**EPSON OPOS ADK** 

#### Installer/SetupPOS/TMUSB 5

#### **SetupPOS**

TM-H6000IIM, TM-H6000IIIM, TM-T88IIIM, TM-T88IVM, TM-T70M, TM-T90M, TM-L90M, TM-U220AM, TM-U220BM, TM-U220DM

Disk-1 SETUP.EXE

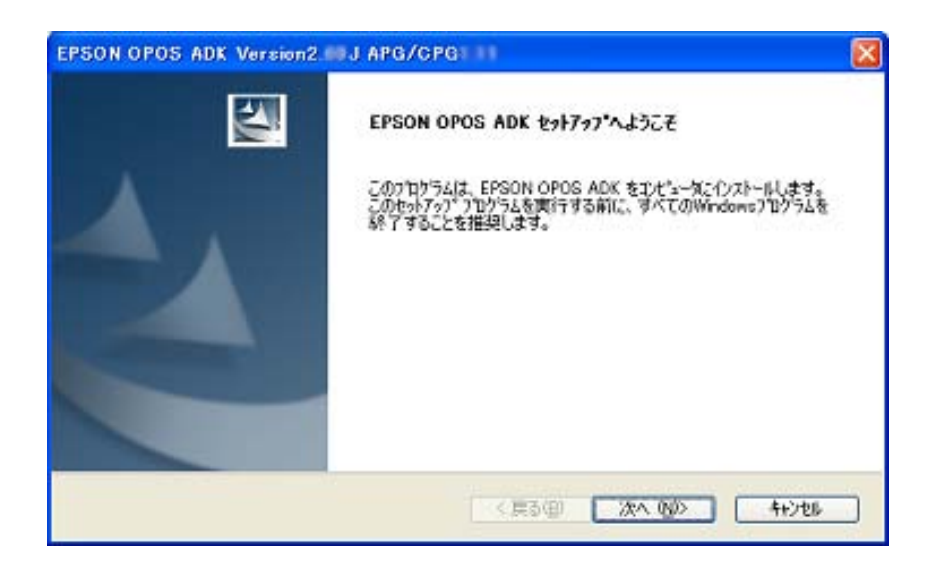

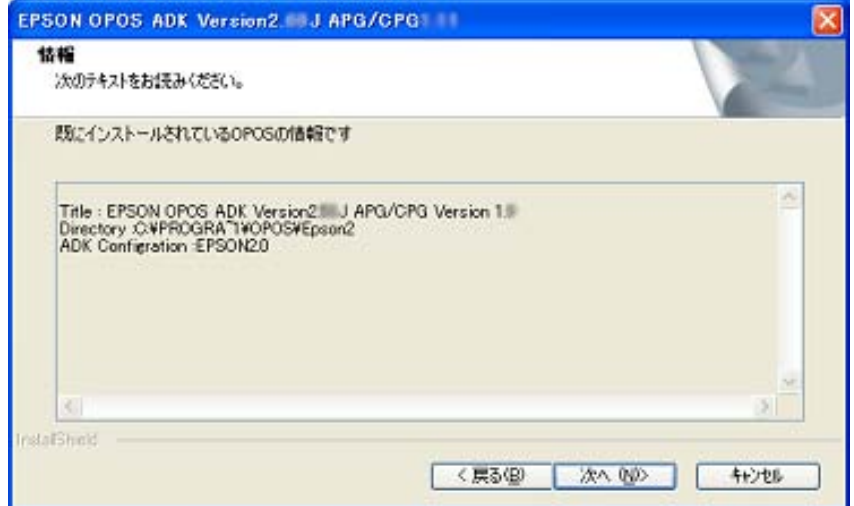

EPSON OPOS ADK

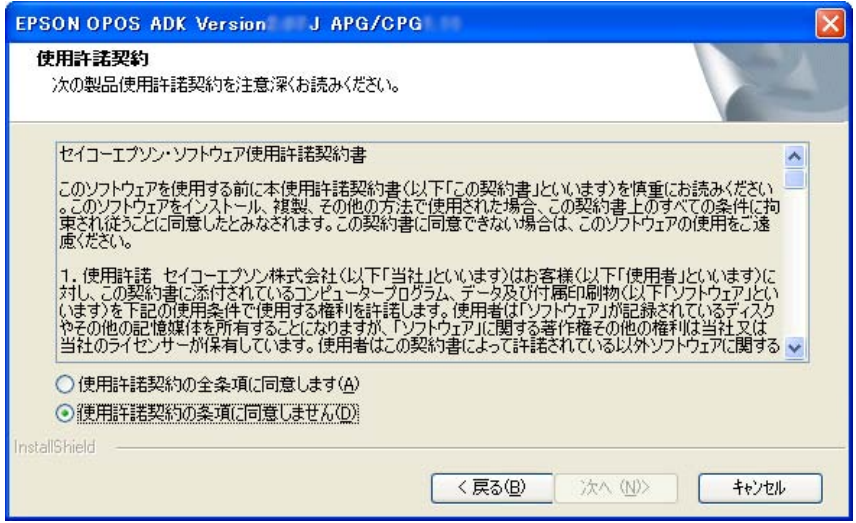

EPSON OPOS ADK

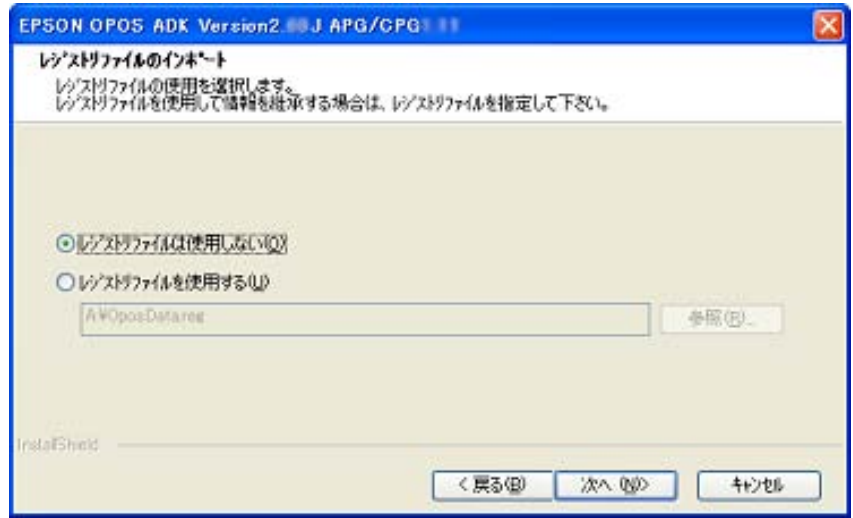

REG マイルを使用しない場合には、「レジストリファイルは使用しない」ということには、「レジストリファイルは使用しない」ということには、「レジストリファイルは使用し

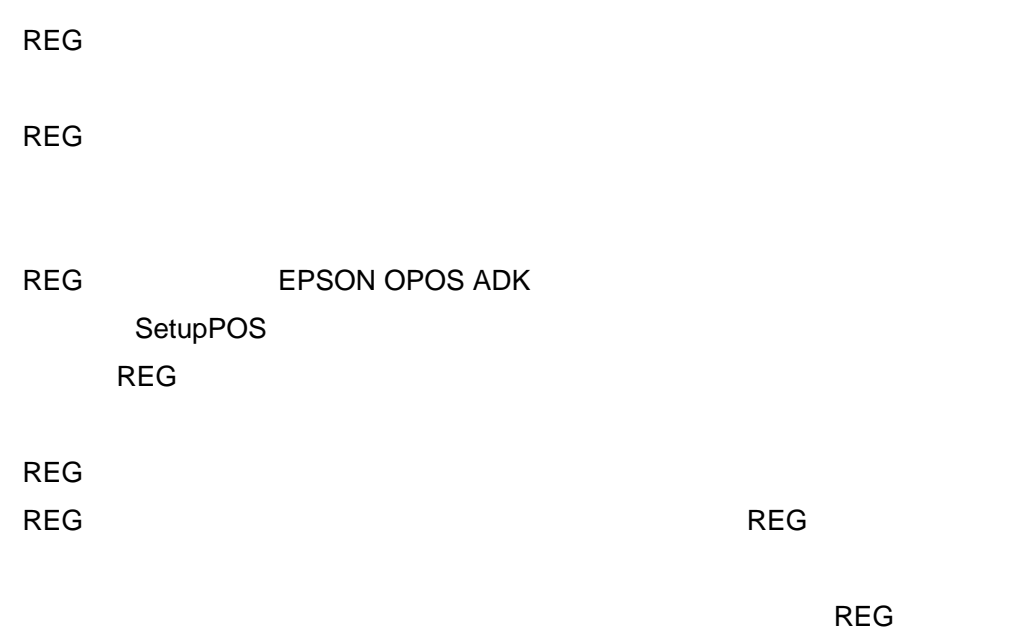

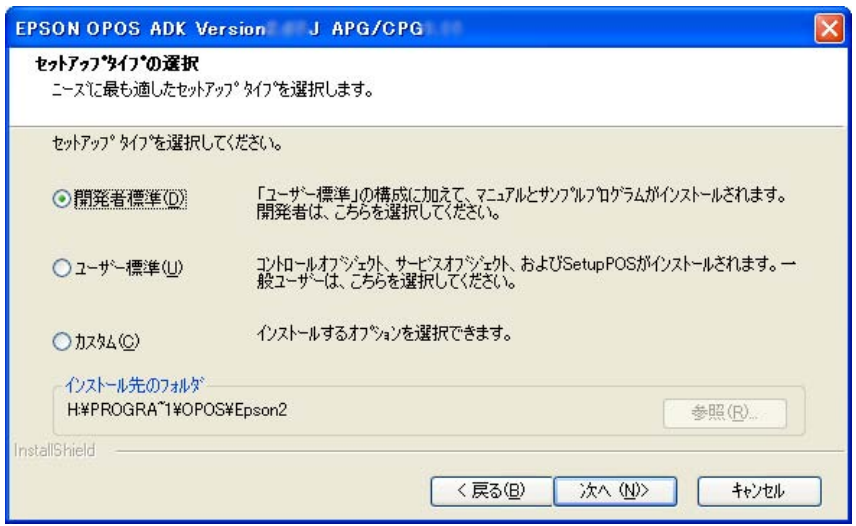

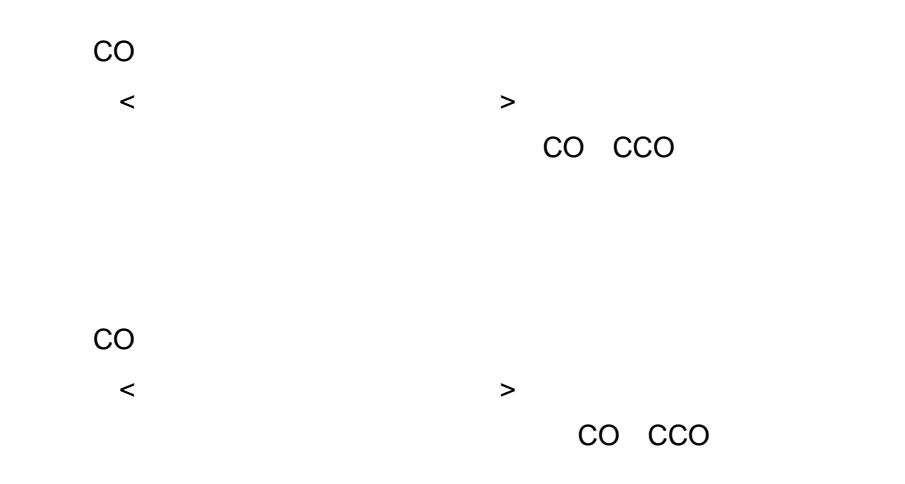

## $(1)CO/CCO$

 $SP$ 

## $(2)CO/CCO$

 $SP$ 

⑦ 「登録する CO の選択」ダイアログが表示されます。

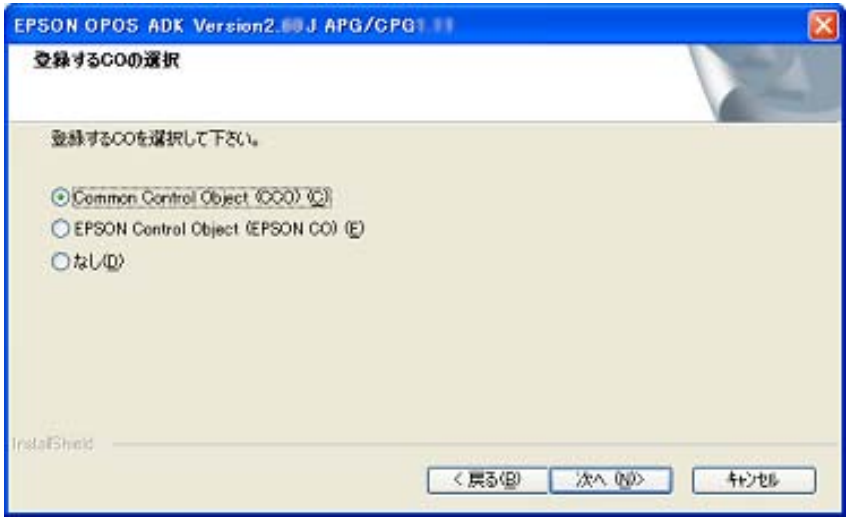

登録する CO を選択します。ここで登録された CO は全デバイスにおいて有効

 $SP$   $SP$ 

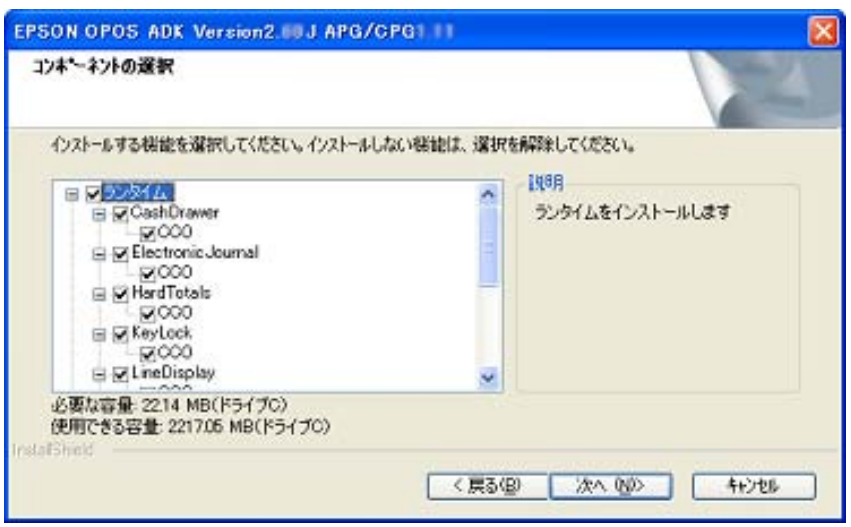

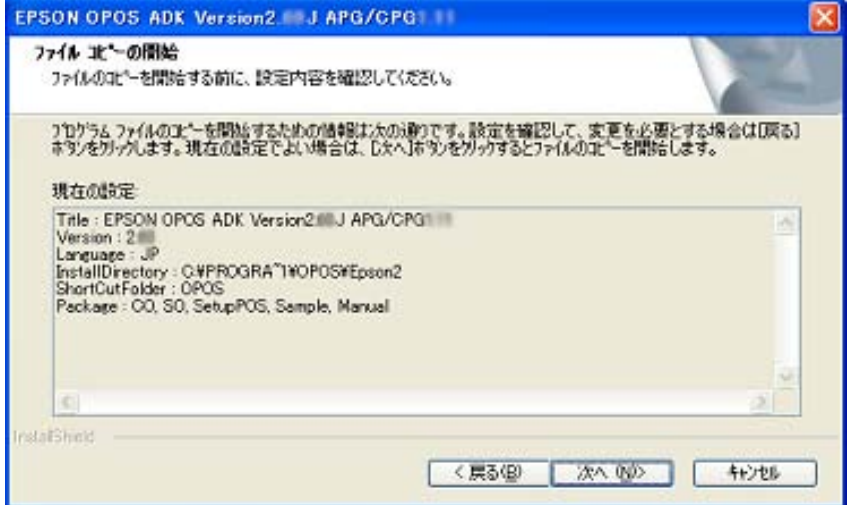

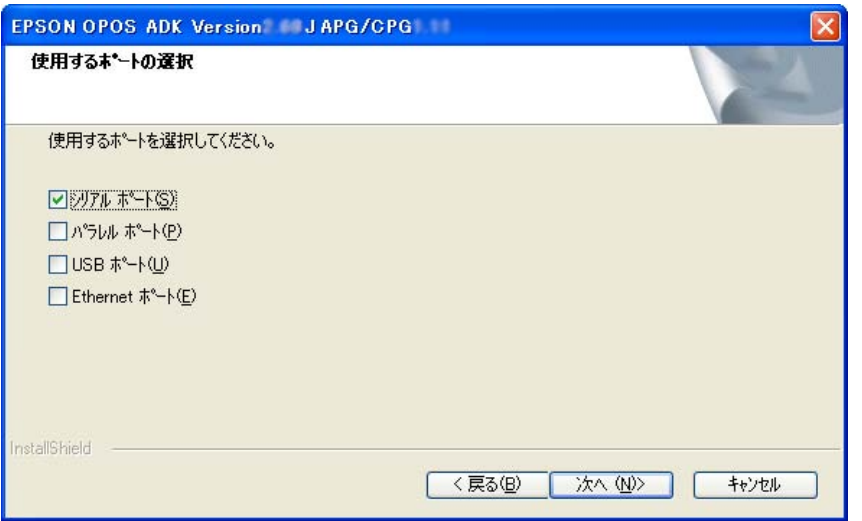

 $Lilac$ 

USB TMUSB

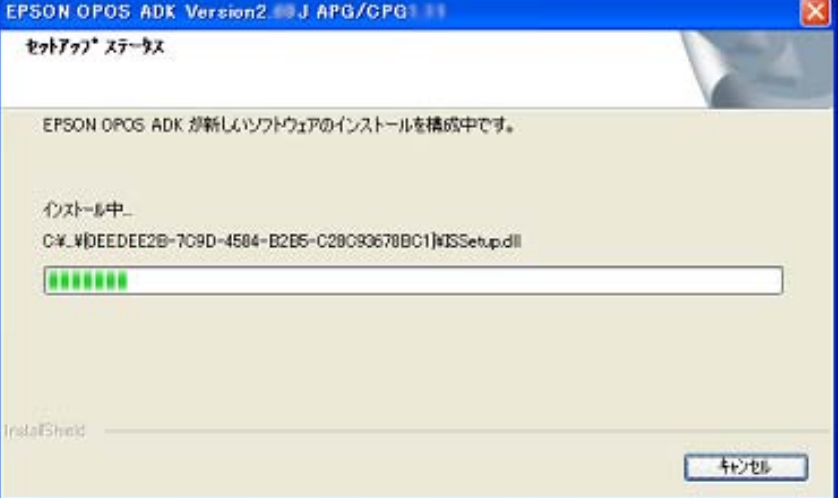

#### InstallShield Wizard

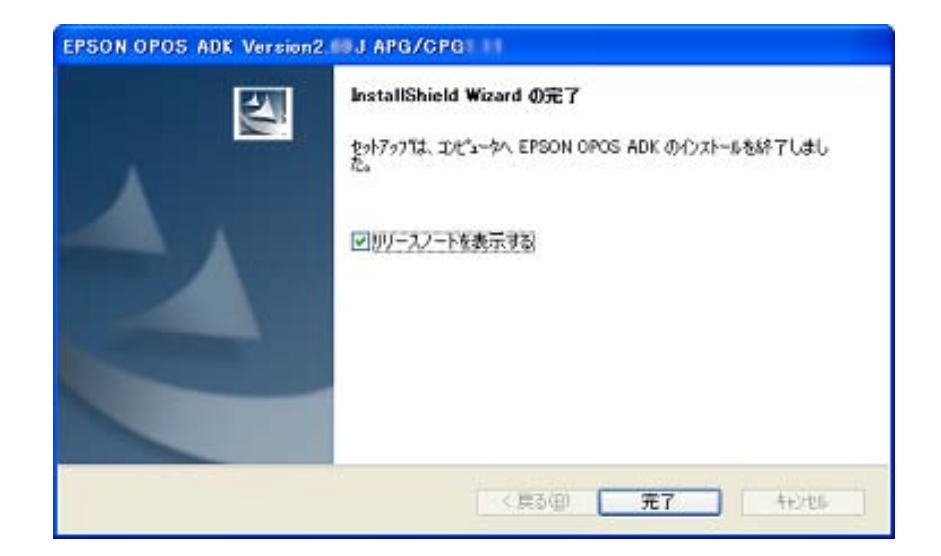

EPSON OPOS ADK

SetupPOS

EPSON OPOS ADK

Installer/SetupPOS/TMUSB 5 SetupPOS

SetupPOS

22

SetupPOS

#### 2.3.2.2 Version1.xx Version2.xx

Version1.xx 
Version2.xx

Disk-1 SETUP.EXE

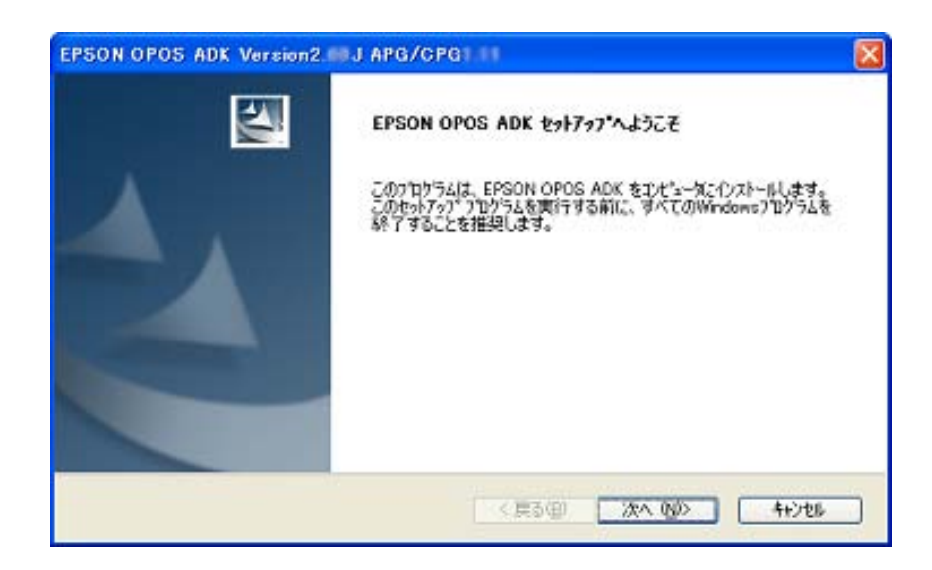

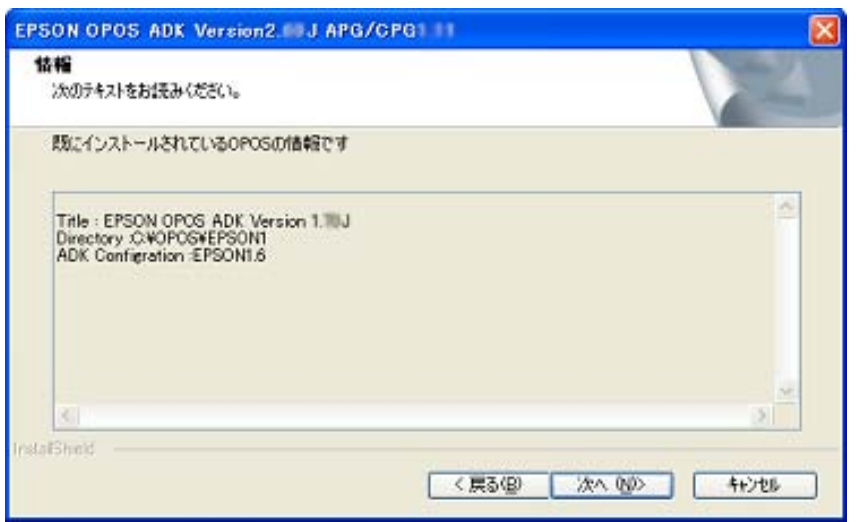

EPSON OPOS ADK

本マニュアルの「**[2.3.1](#page-8-0)** [はじめてインストールする場合](#page-8-0)」を参照してください。

 $OPOS$ 

OPOS **the contract of the contract of the contract of the contract of the contract of the contract of the contract of the contract of the contract of the contract of the contract of the contract of the contract of the cont** 

InstallShield Wizard

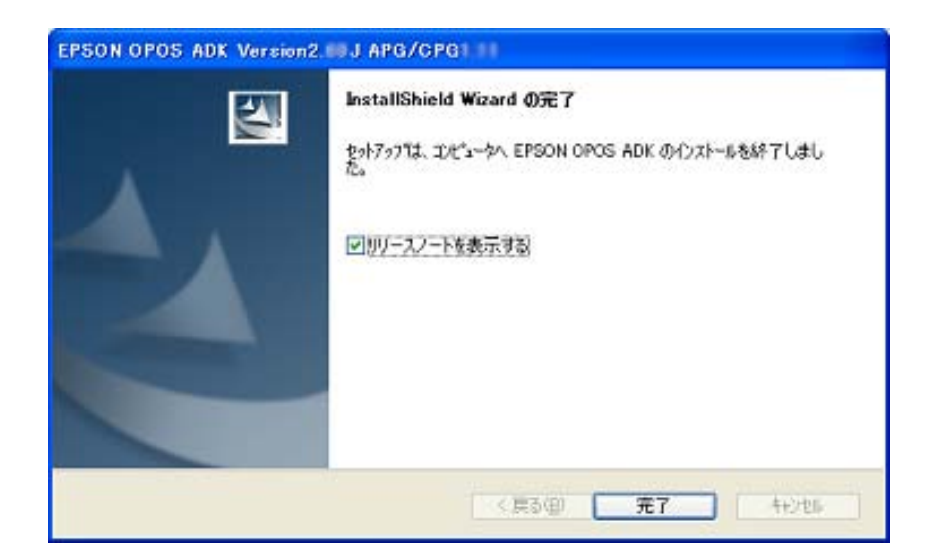

EPSON OPOS ADK

SetupPOS

EPSON OPOS ADK

Installer/SetupPOS/TMUSB 5 SetupPOS

SetupPOS

**SetupPOS** 

25

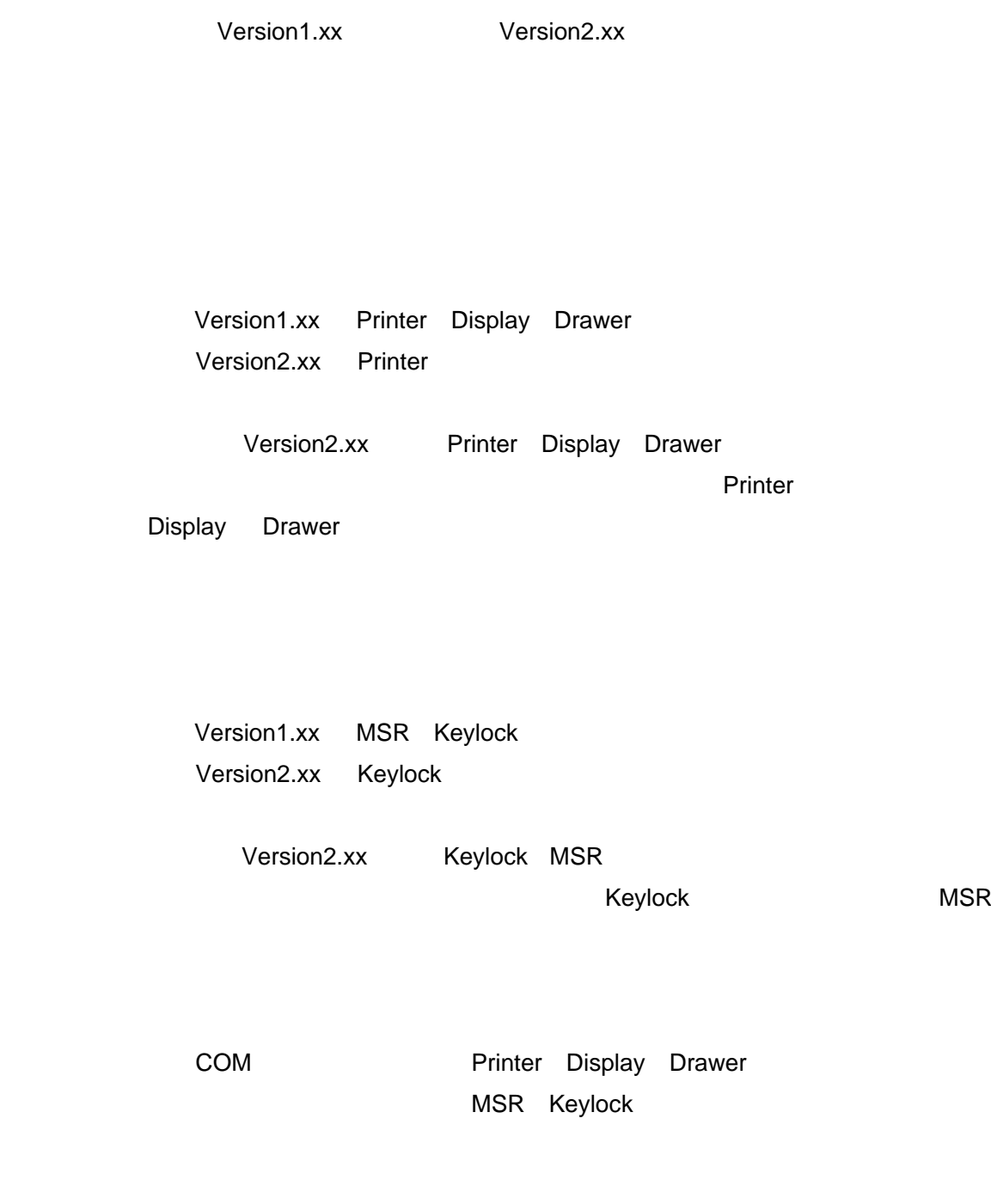

2.3.2.3 Version1.xx Version2.xx

2.3.1 **2.3.1** 

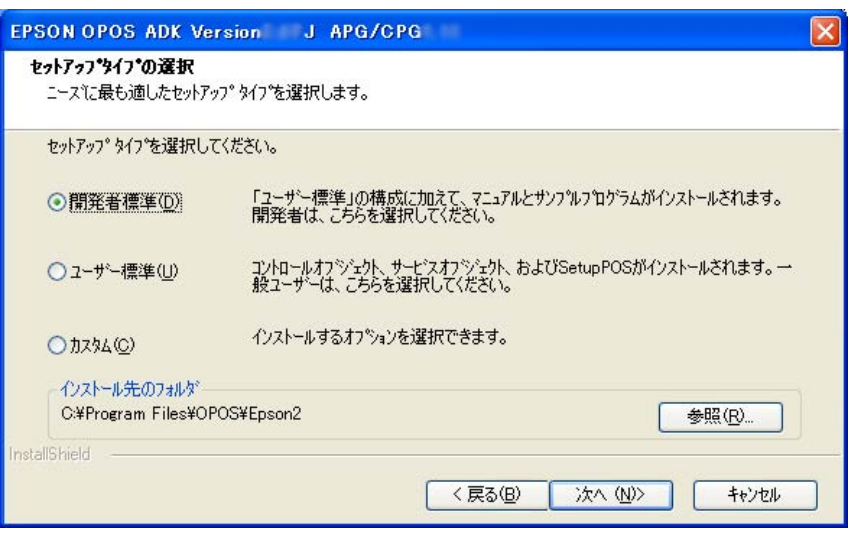

⑥ 「登録する CO の選択」ダイアログが表示されます。

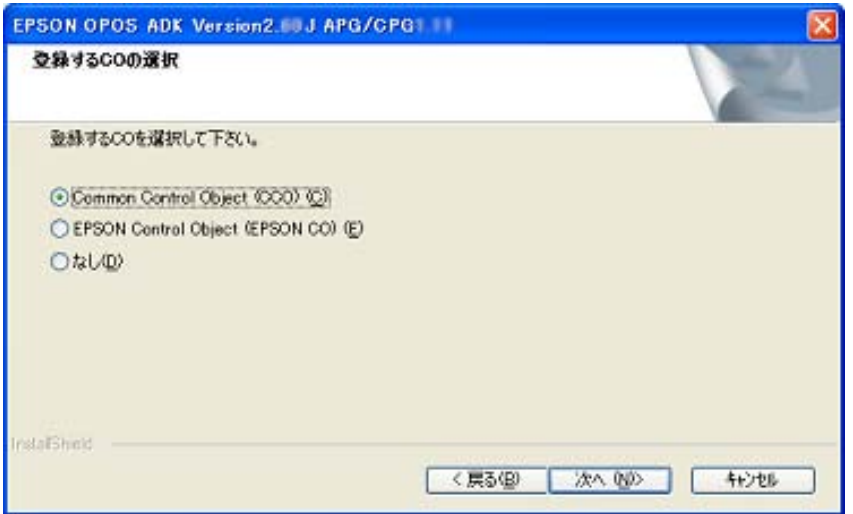

登録する CO を選択します。ここで登録された CO は全デバイスにおいて有効

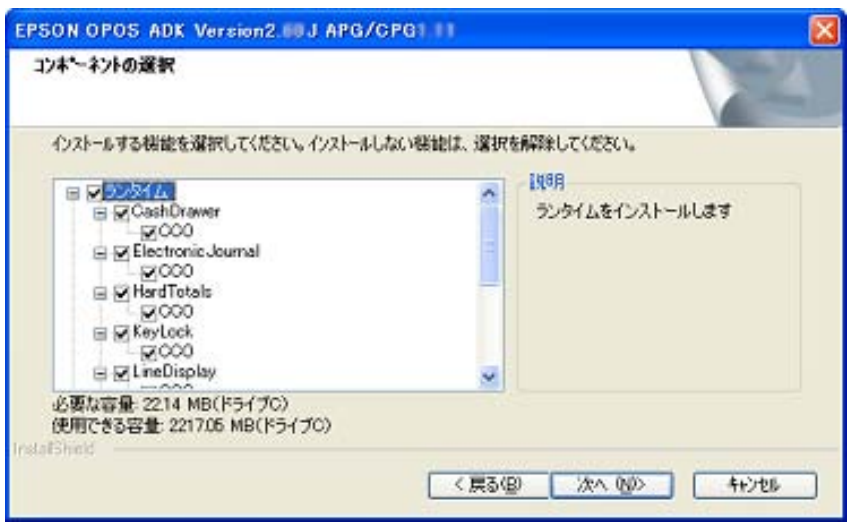

DLL,OCX

Version1.xx Version2.60 Version1.xx

#### EPSON OPOS ADK

**Driver Oriver 2012** 

## **SetupPOS** EPSON OPOS ADK Installer/SetupPOS/TMUSB 5 SetupPOS

SetupPOS

**SetupPOS** 

 $2.3.2.4$ 

Version1.xx Version2.60 Version2.xx

2.3.2.1 Version2.xx

<span id="page-33-1"></span><span id="page-33-0"></span>**2.4**  $\overline{a}$ • プログラムファイル CO SO  $\bullet$ インストール<br>
Include CPOS C++ VB CO TLB • サンプル Sample VC++ VB Windows XP, Windows Vista Administrator  $\bullet$ Manual Manual Property Manual EPSON OPOS ADK ADK THE RESERVE INSTALLER INSTALLER INSTALLER INSTALLER INSTALLER INSTALLER INSTALLER INSTALLER INSTALLER EPSON OPOS ADK

(SupportedDevicesList.txt)

 $\bullet$ 

• *•*  $\overline{a}$ 

## <span id="page-34-2"></span>2.6 CO

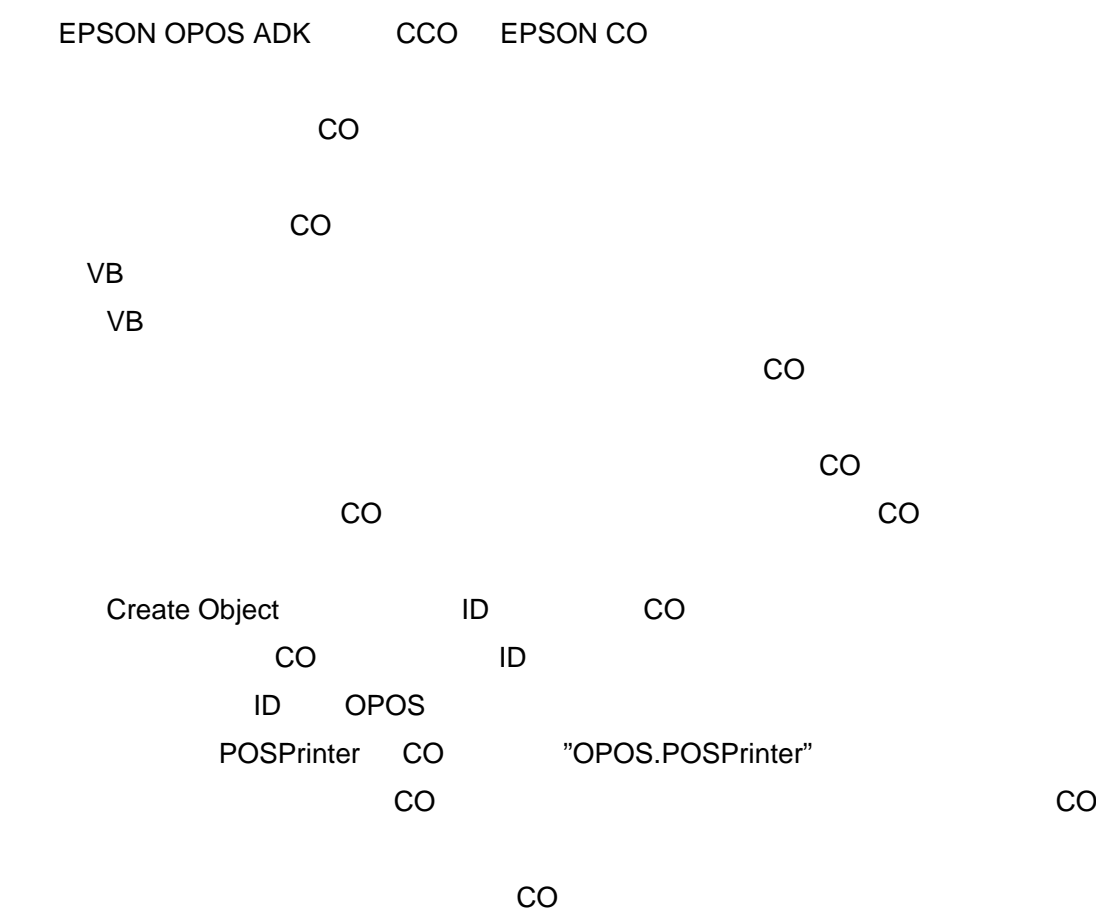

<span id="page-34-1"></span><span id="page-34-0"></span> $2.5$ 

Installer

31

<span id="page-35-1"></span><span id="page-35-0"></span>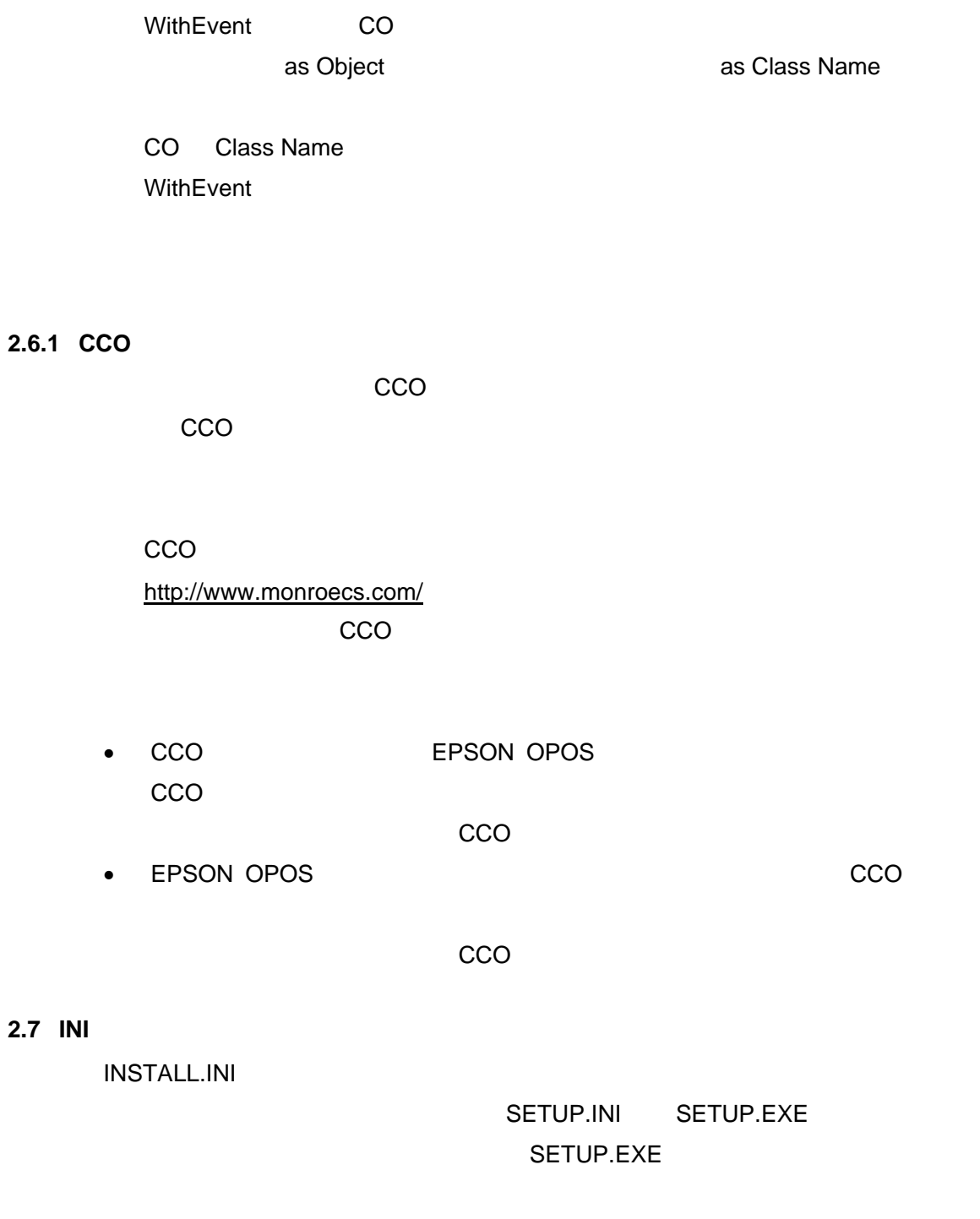

<span id="page-35-3"></span><span id="page-35-2"></span>**2.8** システム設定ファイル

## (AUTOEXEC.BAT,CONFIG.SYS,SYSTEM.INI)

### 32

<span id="page-36-1"></span><span id="page-36-0"></span>

**2.9** レジストリファイルを使用したインストール方法 **PC PC** PC PC でんたい SetupPOS SetupPOS  $PC$  PC PC PC EPSON OPOS ADK SetupPOS SetupPOS pcs.properties Windows 2000/XP <(システムドライブ):¥Documents and Settings¥All Users¥Application Data¥EPSON¥portcommunicationservice> Windows Vista <(システムドライブ):¥ProgramData¥EPSON¥ portcommunicationservice>

PCにインストールを行います。<br>PCにインストールを行います。

 $2.3$ 

 $\frac{2.11}{1.1}$ 

 $REG$ 

33 • REG SetupPOS

<span id="page-37-0"></span>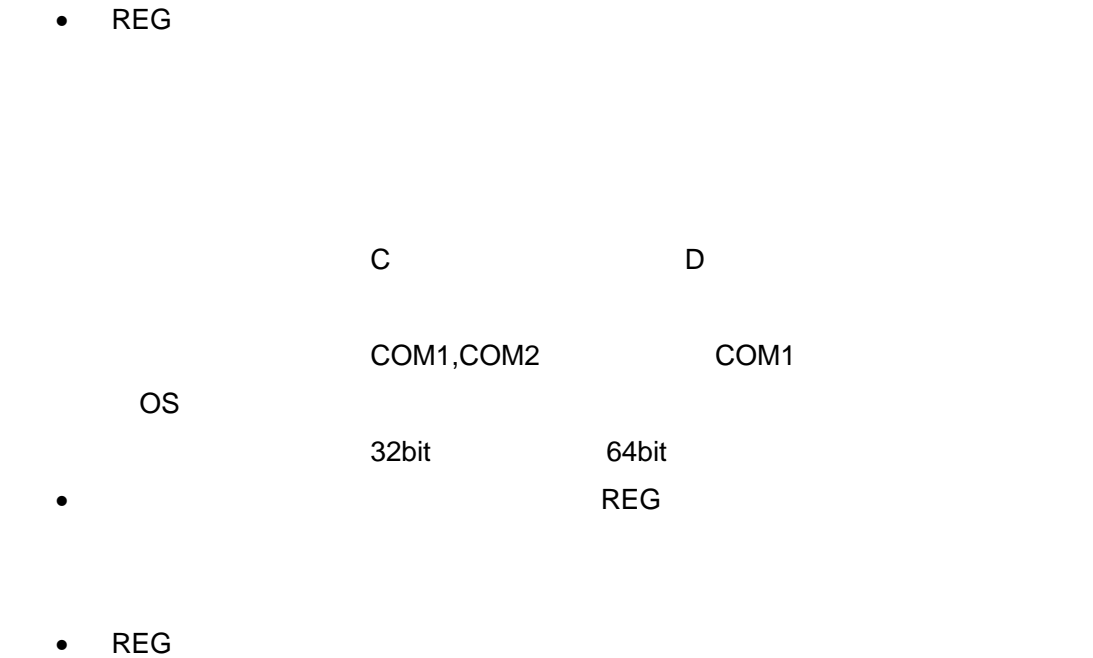

- $\bullet$
- OPOS

<span id="page-37-1"></span>**2.10**  $\blacksquare$ 

名:"OposReg.reg")。 **REG マイルド PC** マインスバージョン アクセスバージョン アクセスバージョン アクセスバージョン アクセスバージョン しゅうしょく アクセスバージョン アクセスバージョン しゅうしょく

EPSON OPOS ADK

SETUP.EXE

34

Version<sub>2.xx</sub>

EPSON OPOS ADK

EPSON OPOS ADK

REG ファイルを使用しない場合には、「レジストリファイルは使用しない」ということには、「レジストリファイルは使用しない」ということには、「レジストリファイルは使用しない」ということには、「レジストリ

35

REG ファイルを使用する場合には、「レジストリファイルを使用する」ということには、「レジストリファイルを使用する」ということには、「レジストリファイルを使用する」ということには、「レジストリファイルを

 $REG$   $\blacksquare$ 

" A:¥OPOSDATA.reg"

REG EPSON OPOS ADK SetupPOS **REG** マイルが選択された場合には、エラーメッセージが表示された場合には、エラーメッセージが表示されています。

ダイアログボックスに移ることはできません。エラーメッセージに従い、REG

ファイルが正しいかどうかを確認してください。REG ファイルが正しく設定さ

 $REG$ 

ルポル時には、前回のインストール情報ではなく、<br>アメリカは、第四回のインストール情報が優先されている。

OPOS ADK

DLL,OCX

EPSON OPOS ADK

36

**Driver Oriver 2012** 

## **SetupPOS** EPSON OPOS ADK Installer/SetupPOS/TMUSB 4 SetupPOS

SetupPOS

 $\bullet$ 

 $\bullet$ 

• サービスパックのバージョンより

 $\bullet$ 

**SetupPOS** 

37

<span id="page-41-1"></span><span id="page-41-0"></span> $2.9$ [トリファイルを使用したインストール方法](#page-36-0)」で説明したREGファイルを使用します  $PC$ PC  $\overline{C}$ PC PC PC 2.9  $REG$  and  $REG$  and  $REG$  and  $REG$  and  $REG$  and  $REG$  and  $REG$  and  $REG$  and  $REG$  and  $REG$  and  $REG$  and  $REG$  and  $REG$  and  $REG$  and  $REG$  and  $REG$  and  $REG$  and  $REG$  and  $REG$  and  $REG$  and  $REG$  and  $REG$  and  $REG$  and  $REG$  and  $REG$  PC EPSON OPOS ADK SetupPOS SetupPOS "Full Path¥Setup.exe" /r **Windows 7 The Transform Windows** 7 The Muslim Setup.iss" SetupPOS OPOS pcs.properties Windows 2000/XP <(システムドライブ):¥Documents and Settings¥All Users¥Application Data¥EPSON¥ portcommunicationservice > Windows Vista <(システムドライブ):¥ProgramData¥EPSON¥

portcommunicationservice >

"Setup.exe"

 例)"Full Path¥Setup.exe" /s /a"a:¥OposData.reg"  $"$ /f 1"

例)"Full Path¥Setup.exe" /s /f1"c:¥Temp¥setup.iss" /a"a:¥OposData.reg"

 $"$  /r" "Full Path¥Setup.exe" /r

 $^{\prime\prime}$  /s"

"Full Path¥Setup.exe" /s /a"Full Path¥OposData.reg"

 $"$  /f1" "Full Path¥Setup.exe" /s /f1"C:¥Temp¥Setup.iss" /a"Full Path¥ OposData.reg"

" $/12"$ "Full Path¥Setup.exe" /s /f2"C:¥Setup.log" /a"Full Path¥ OposData.reg"

 $"$  /a"

"Full Path¥Setup.exe" /s /a"Full Path¥OposData.reg"

39

 $n = \sqrt{n}$ " 使用例):"Full Path¥Setup.exe" /s /a" Full Path¥OposReg.reg" /n

Silence.log

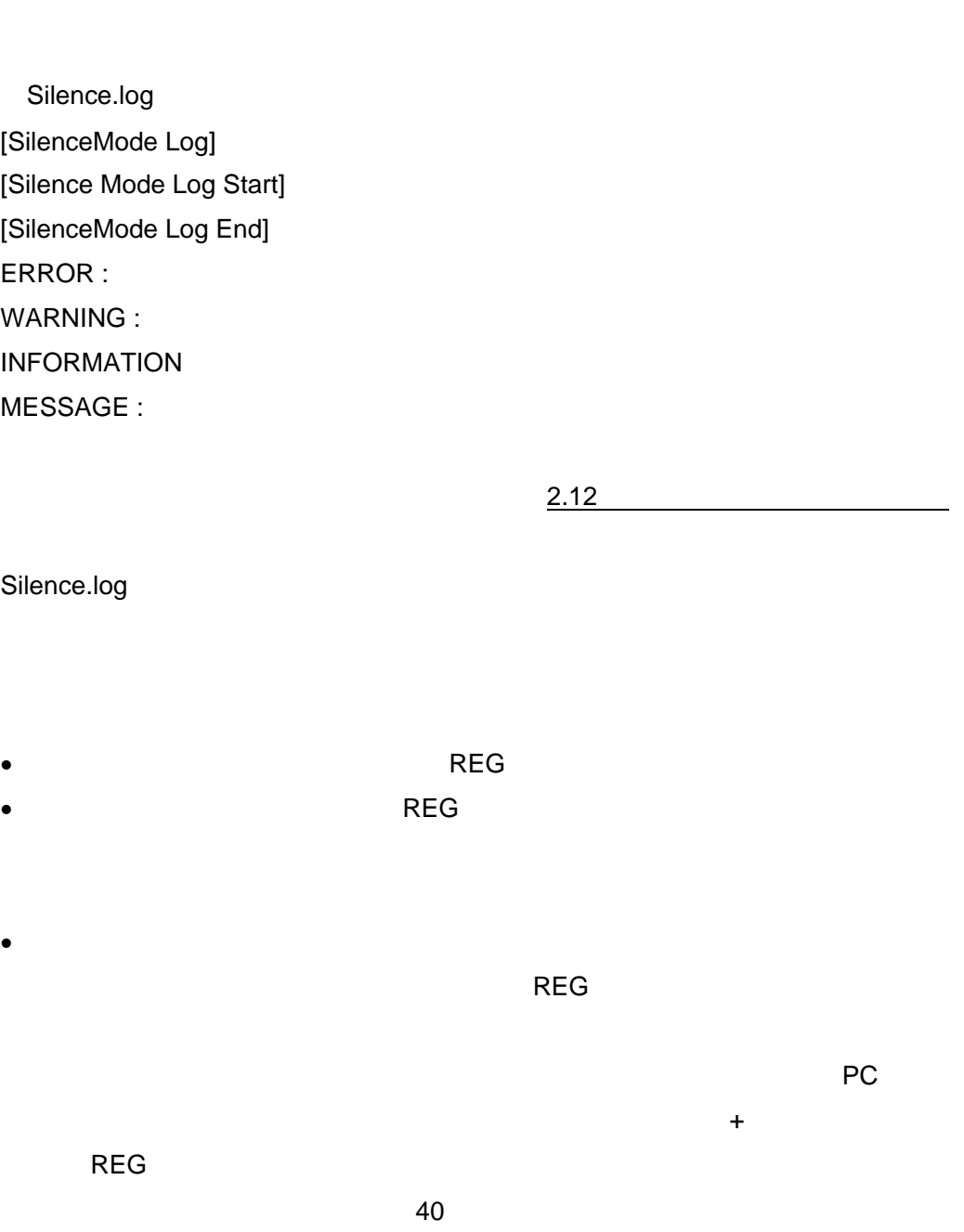

Windows "C:¥"

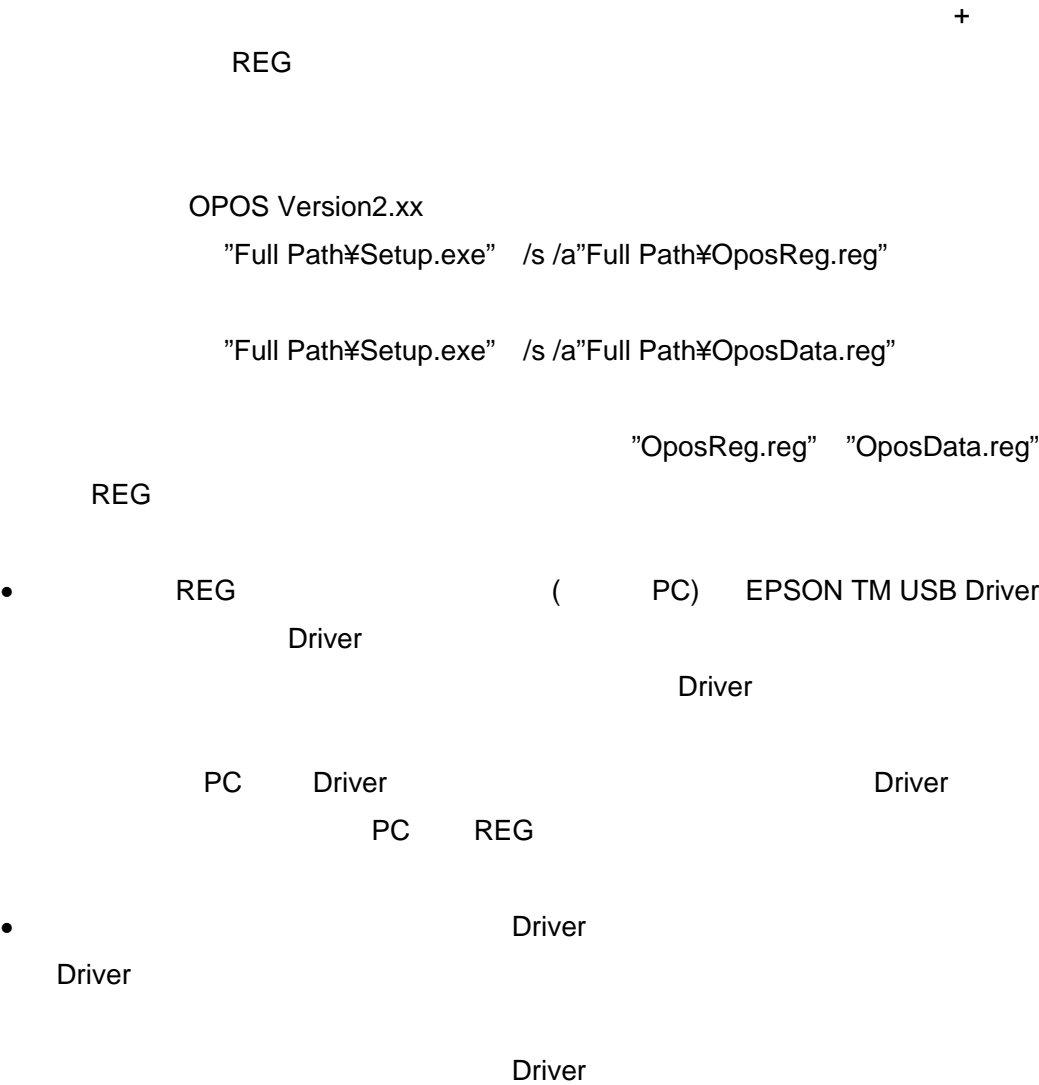

<span id="page-45-1"></span><span id="page-45-0"></span>**2.12** 

<span id="page-45-2"></span>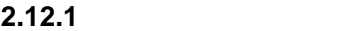

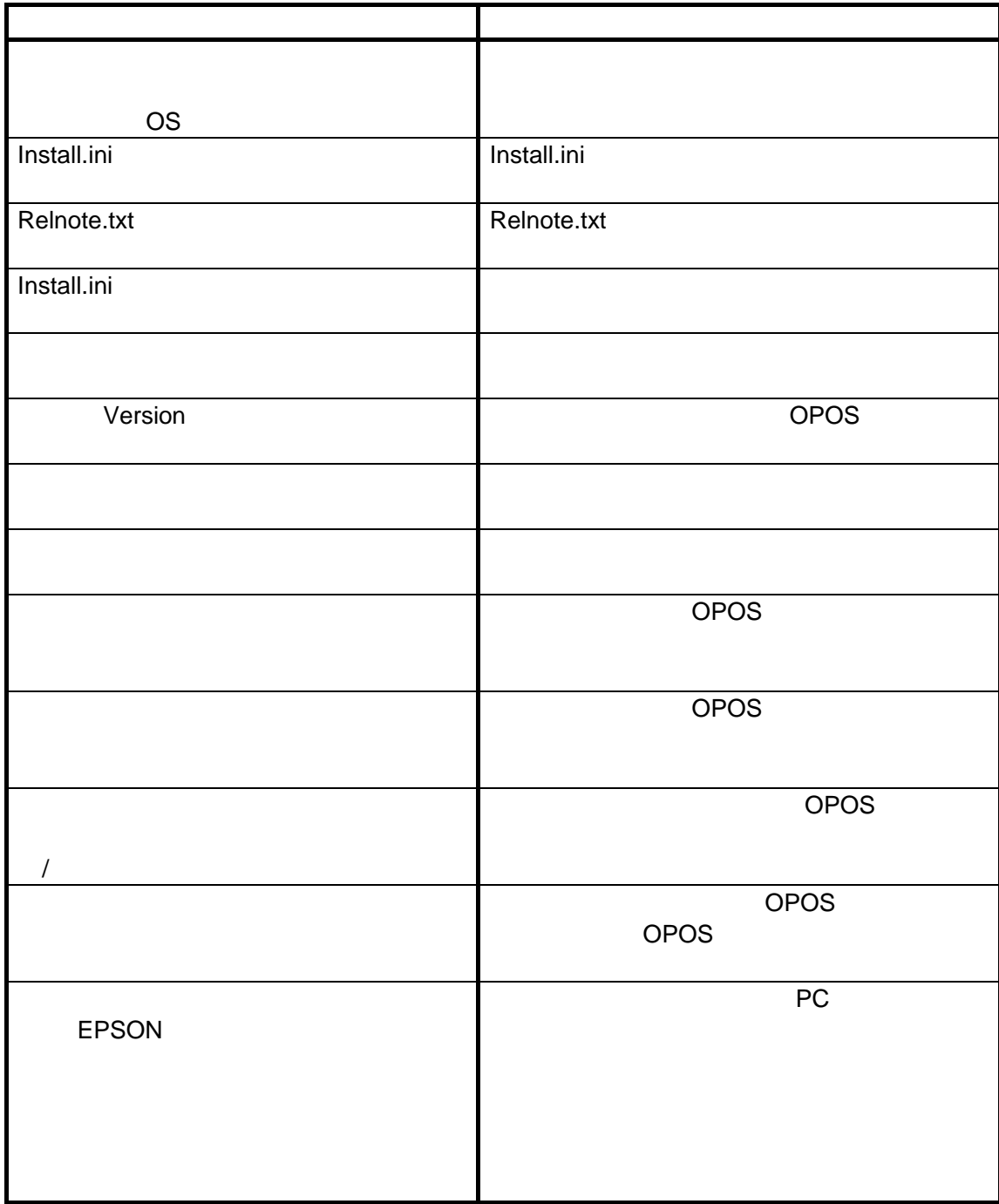

#### <span id="page-46-1"></span><span id="page-46-0"></span>**2.12.2**

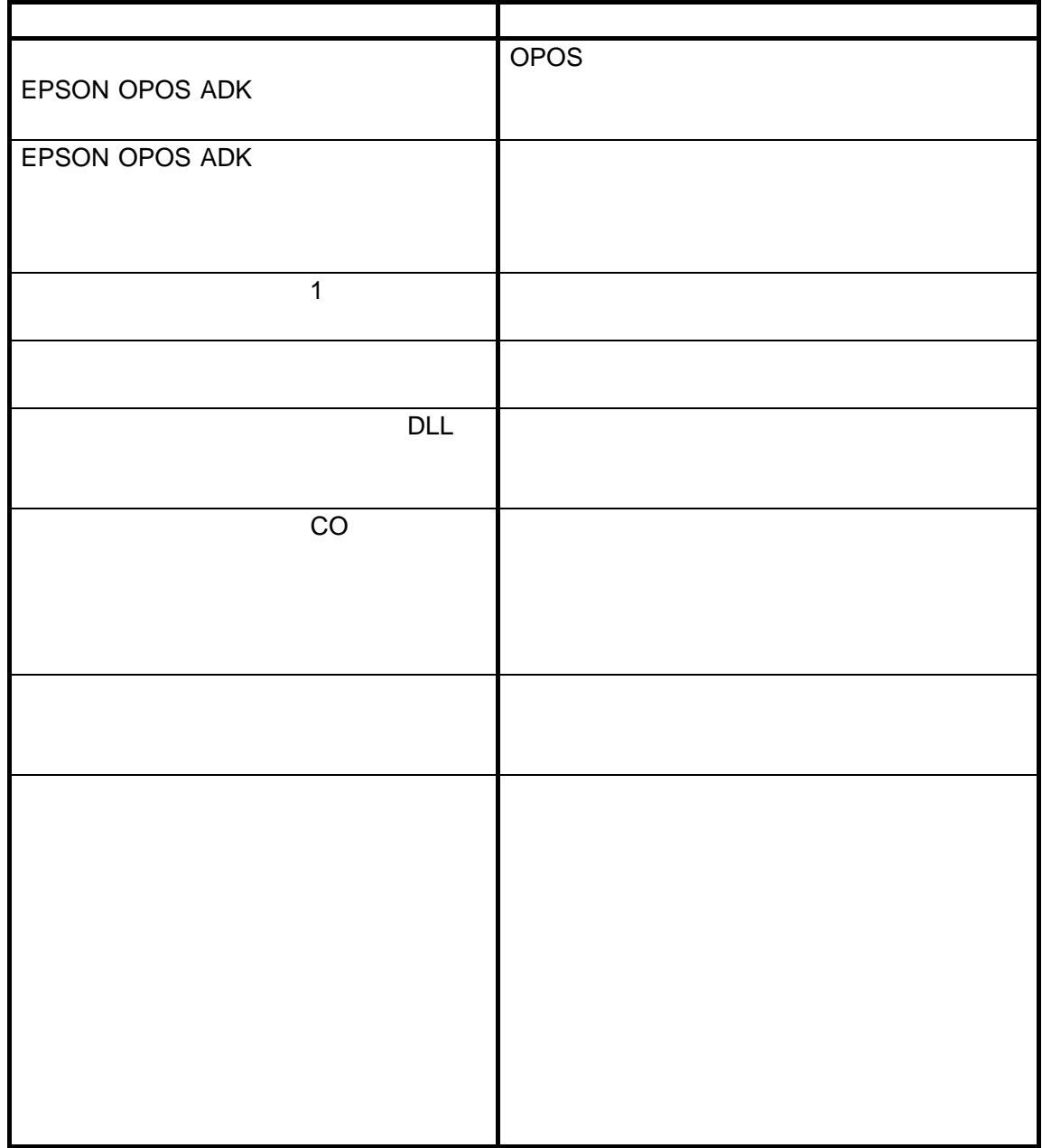

<span id="page-47-1"></span><span id="page-47-0"></span>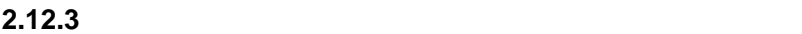

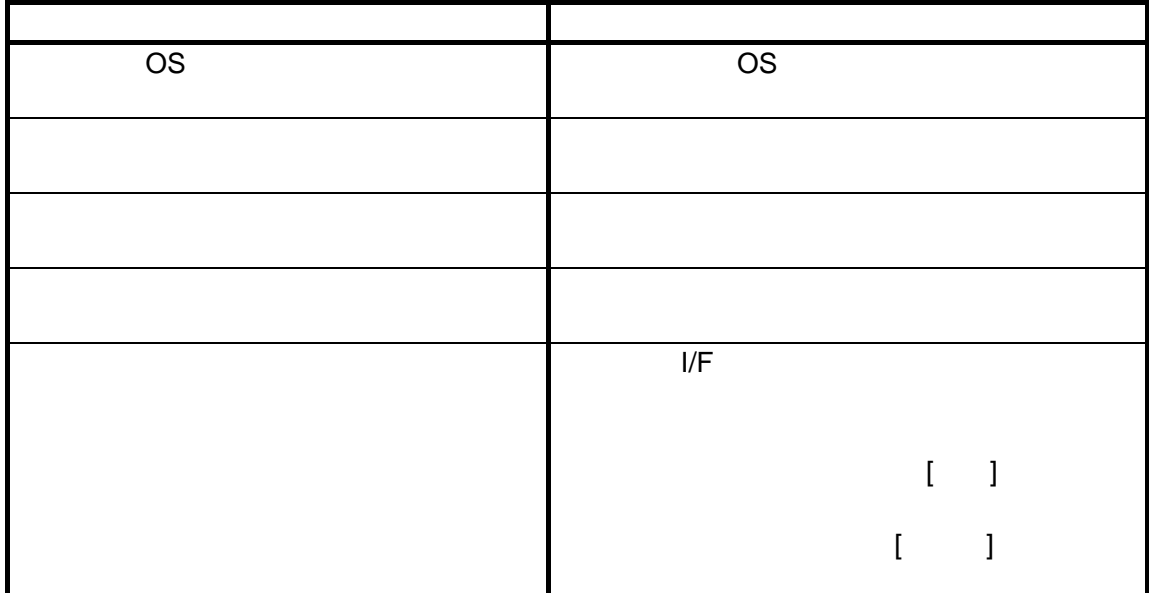

### <span id="page-47-2"></span>**2.12.4**

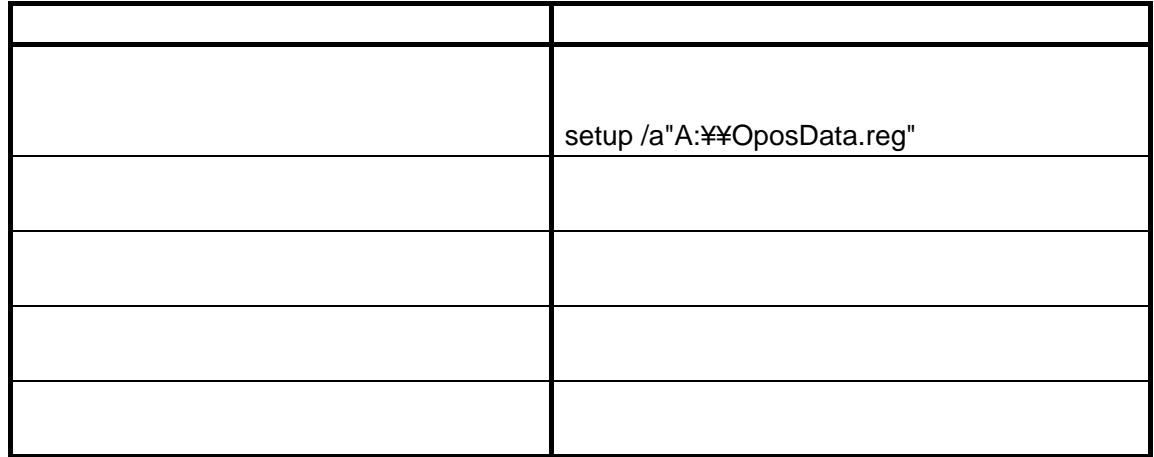

<span id="page-48-1"></span><span id="page-48-0"></span>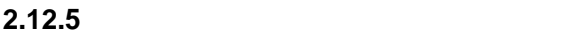

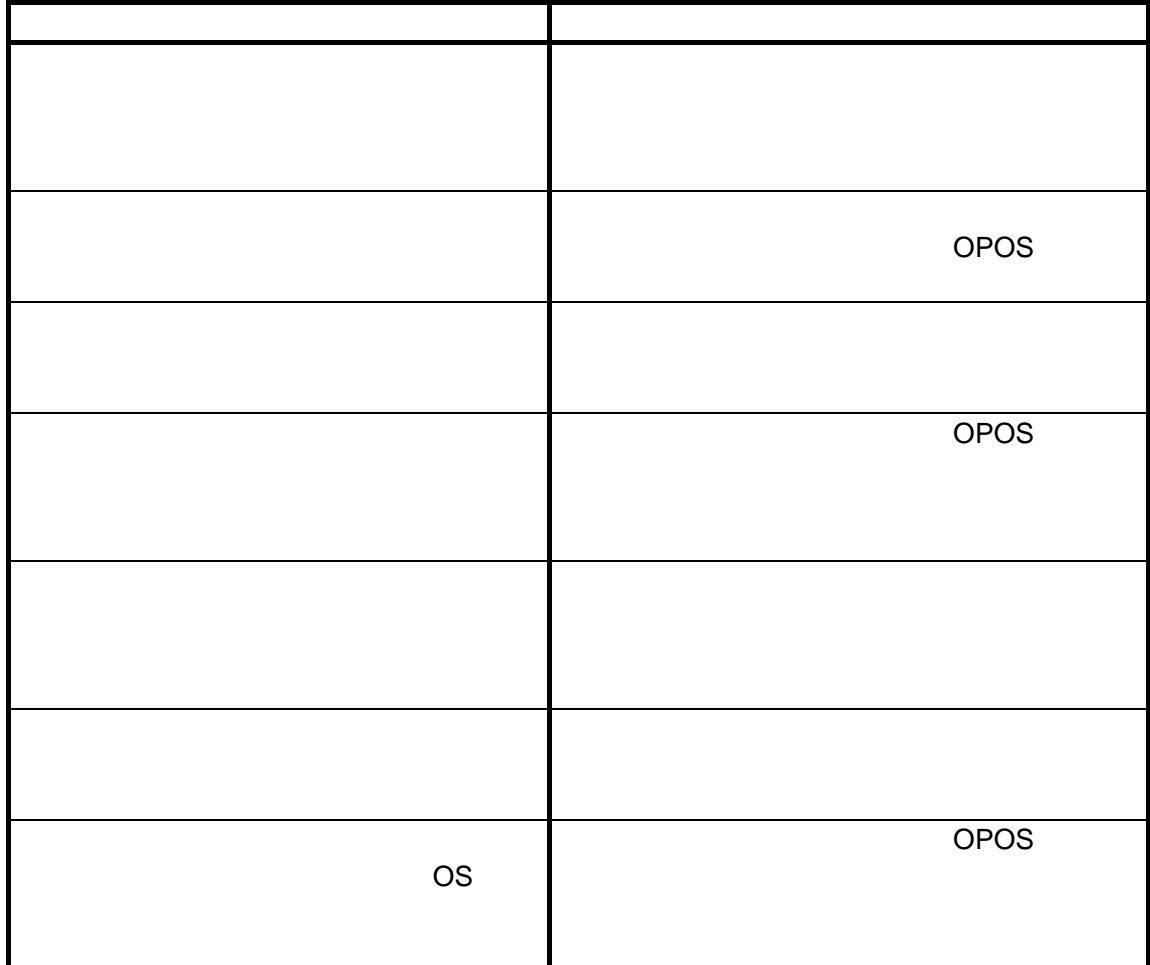

#### <span id="page-48-2"></span>**2.12.6** 共存時のメッセージ

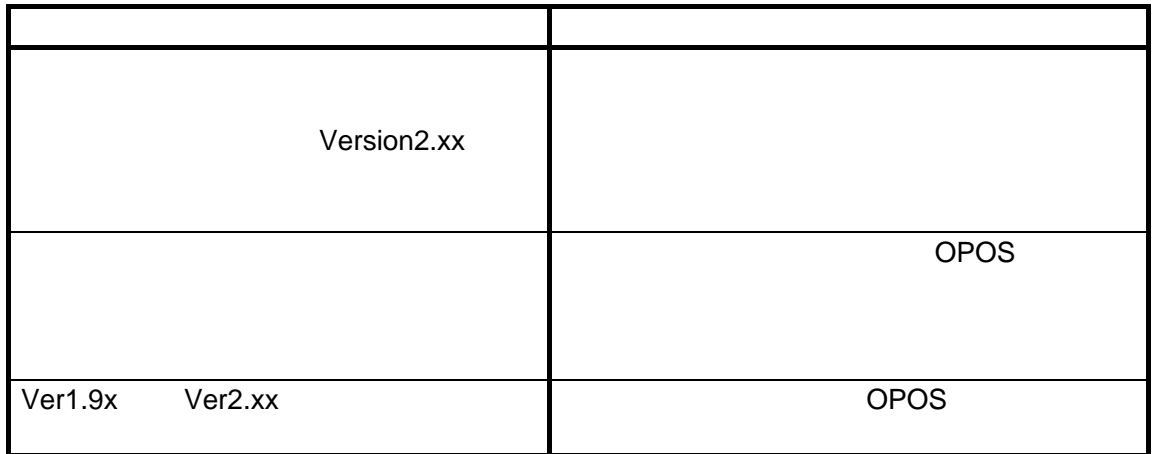

<span id="page-49-1"></span><span id="page-49-0"></span>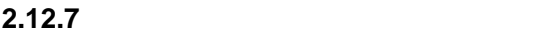

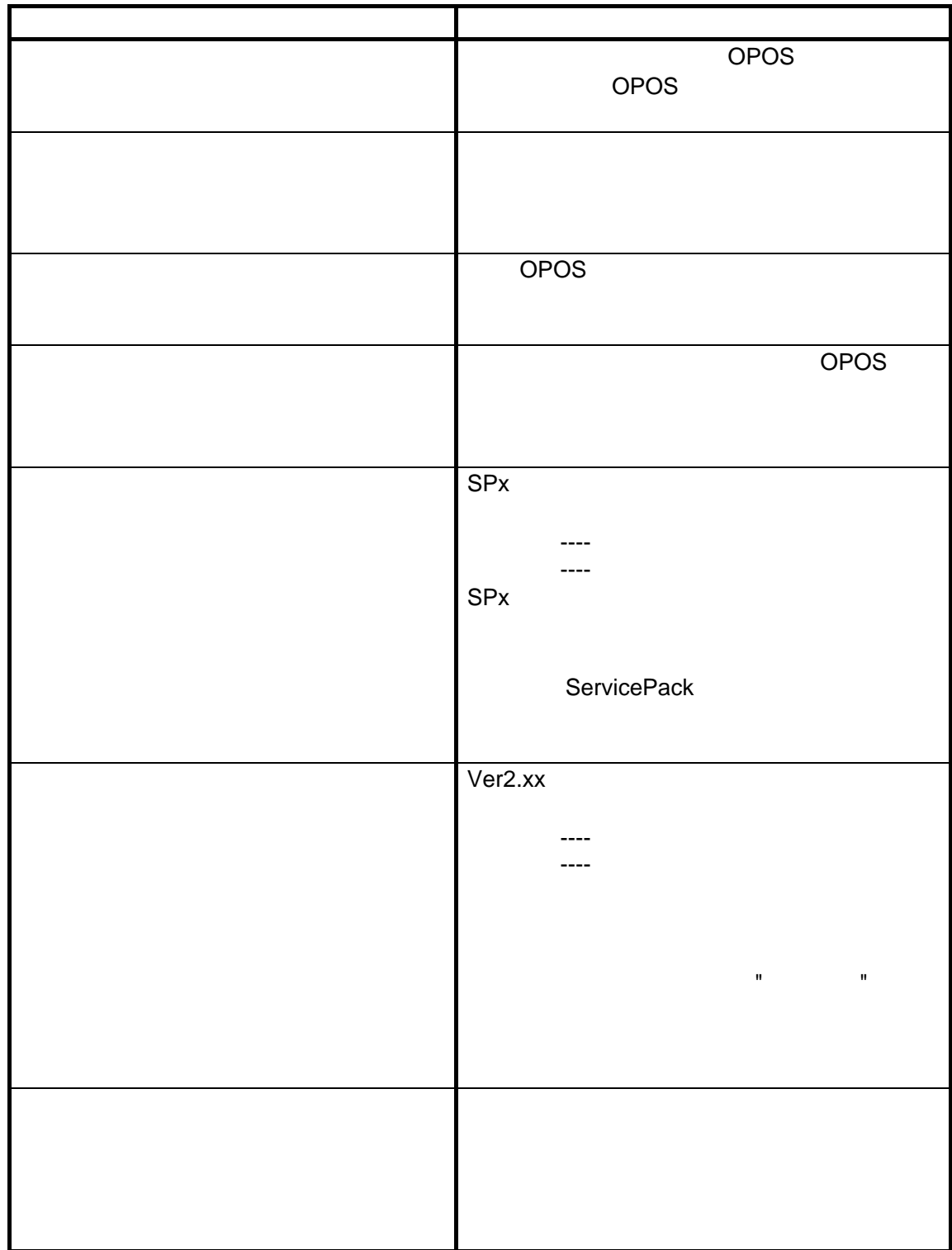

# <span id="page-50-1"></span><span id="page-50-0"></span>**2.13** インストール時の注意 • The US WEERSON OPOS ADK • The Contract Contract Contract Contract Contract Contract Contract Contract Contract Contract Contract Contract Contract Contract Contract Contract Contract Contract Contract Contract Contract Contract Contract Contract OPOS ADK • REG ファイルのインポートで指定された REG ファイル情報に格納されている SetupPOS REG

REG POSPrinter, LineDisplay, Scanner Scanner POSPrinter LineDisplay

 $\bullet$ 

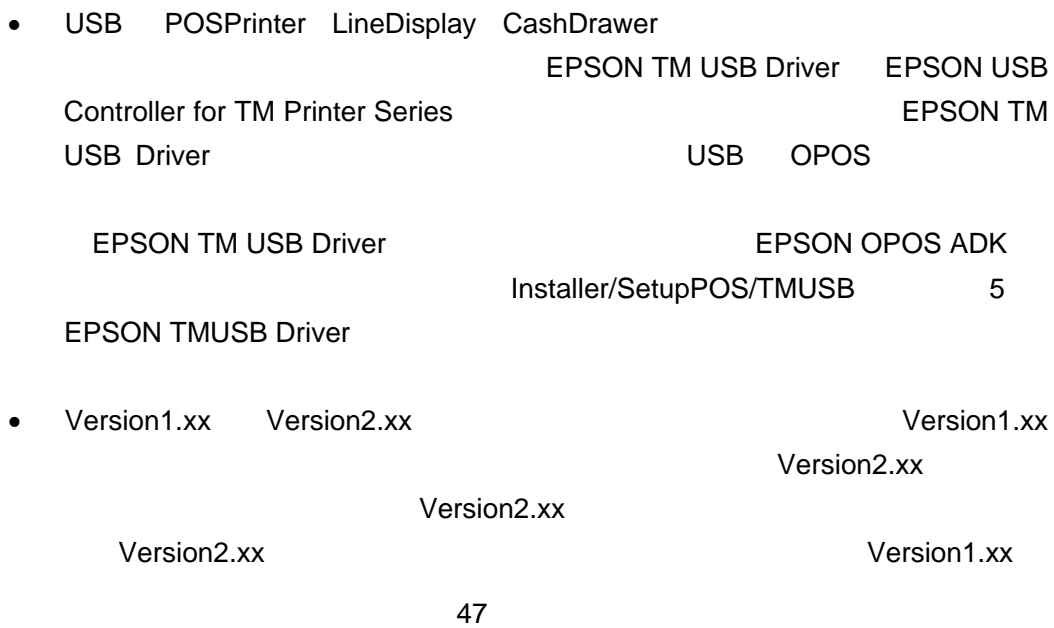

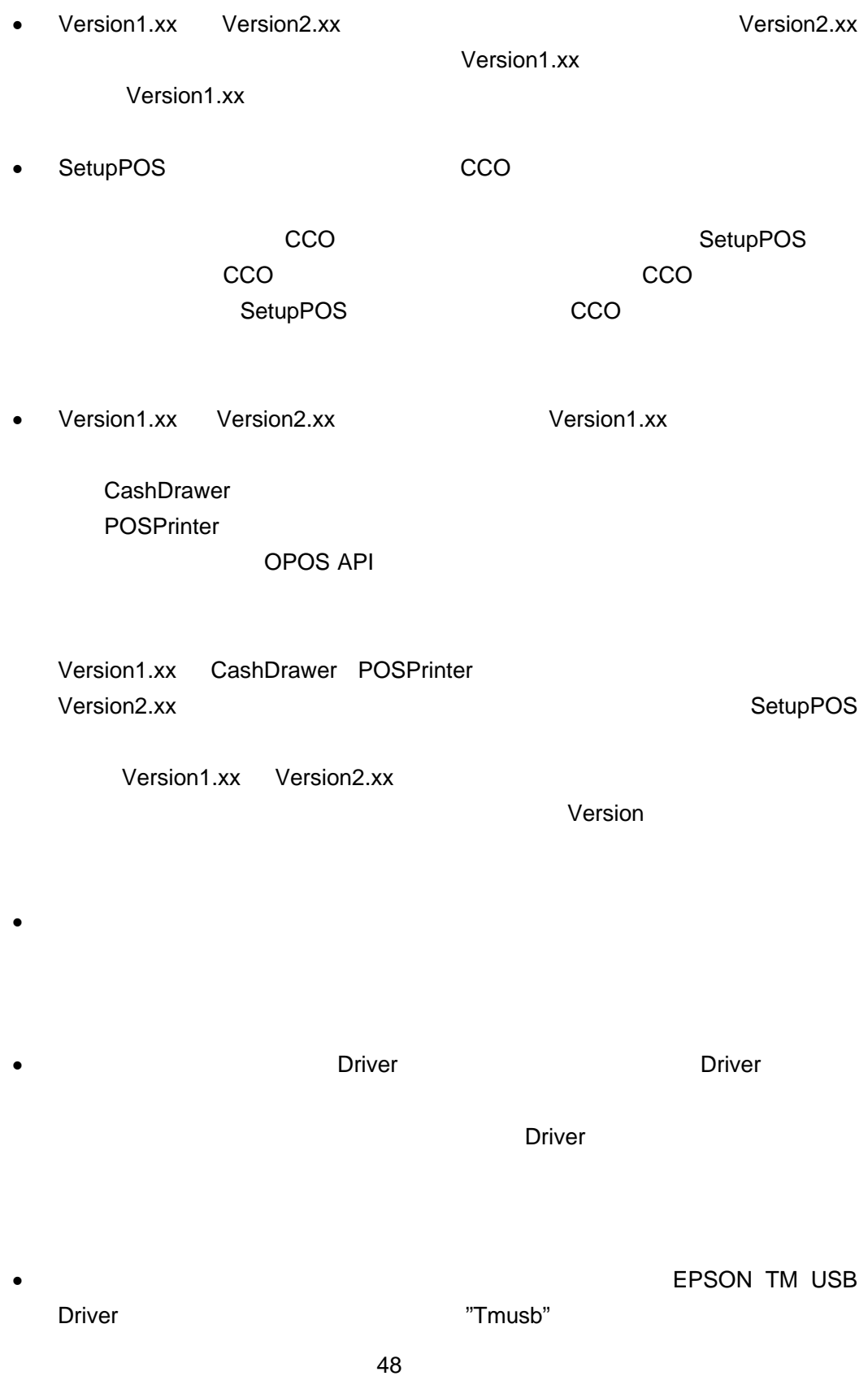

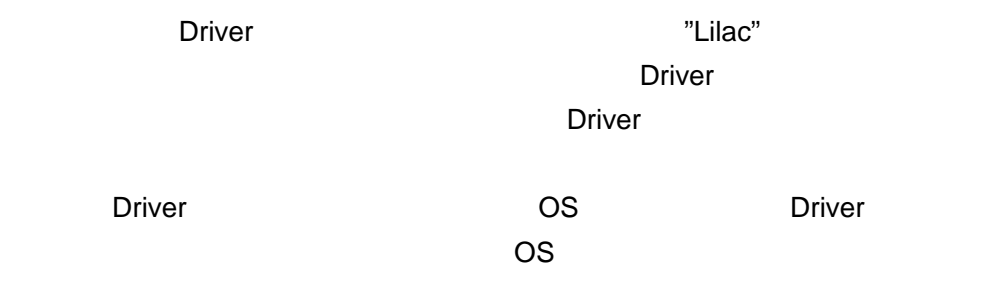

• EPSON

#### EPSON OPOS ADK

<span id="page-53-1"></span><span id="page-53-0"></span>• WIndows Windows 2000/XP Nindows 2000/XP Vista **EPSON OPOS ADK Version2.xx** 

EPSON OPOS ADK

 $\overline{O}\overline{PO}$  and  $\overline{O}\overline{PO}$  and  $\overline{O}\overline{PO}$  and  $\overline{O}\overline{PO}$  and  $\overline{O}\overline{PO}$  and  $\overline{O}\overline{PO}$  and  $\overline{O}\overline{PO}$  and  $\overline{O}\overline{O}$  and  $\overline{O}\overline{O}$  and  $\overline{O}\overline{O}$  and  $\overline{O}\overline{O}$  and  $\overline{O}\overline{O}$  and  $\overline{$ 

<span id="page-53-2"></span>3.1

ADK ジャンプ しゅうしょう しゅうしょく しゅうしょく

#### EPSON OPOS ADK

 $\Delta$ DK  $\Delta$ 

<span id="page-54-1"></span>**3.2** アンインストールの種類

 $ABK$ 

• *•*  $\sim$  *7*  $\sim$  7  $\sim$  7  $\sim$ 

• カスタムアンインストール

<span id="page-54-0"></span>• *• ア*ンインストール アンインストール

 $\bullet$ 

<span id="page-55-1"></span><span id="page-55-0"></span>• Version 1.xx FullPath¥Uninstaller.exe /s"

"

• Version 2.00 Version 2.50 (SP) 例)FullPath¥Uninstaller.exe /s

/s のみをパラメータに指定することにより、現在インストールされているバー

• Version 2.60 Version 2.66

"Full Path¥Setup.exe" /r

#### Windows

"Setup.iss"

"Setup.exe"

"Full Path¥Setup.exe /s

 $"$ /f1"

例)"Full Path¥Setup.exe" /s /f1"c:¥Temp¥setup.iss

52

• Version 2.67

例)"Full Path¥Setup.exe" /r /removeonly Windows

"Setup.iss"

"Setup.exe"

"Full Path¥Setup.exe" /s

 $"$ /f1"

例)"Full Path¥Setup.exe" /s /f1"c:¥Temp¥Setup.iss

 $\sqrt{s}$ "Full Path¥Setup.exe" /s

 $/m$  例)"Full Path¥Setup.exe" /s /z"/m" /m *lz* 

53

 $SO(3)$  is a set of  $SO(3)$  $\sqrt{e}$  例)"Full Path¥Setup.exe" /s /z"/e" /e *l* /z  $\sqrt{z}$ 

 $SO(3)$ /m /e 例)"Full Path¥Setup.exe" /s /z"/m /e" /m /e *l*z

EPSON OPOS ADK

/z "uninstall" 例)"FullPath¥setup.exe" /z"uninstall" EPSON OPOS ADK

 $\frac{1}{\sqrt{S}}$ 

54

<span id="page-58-1"></span><span id="page-58-0"></span>**3.4**  $\overline{\phantom{a}}$ 

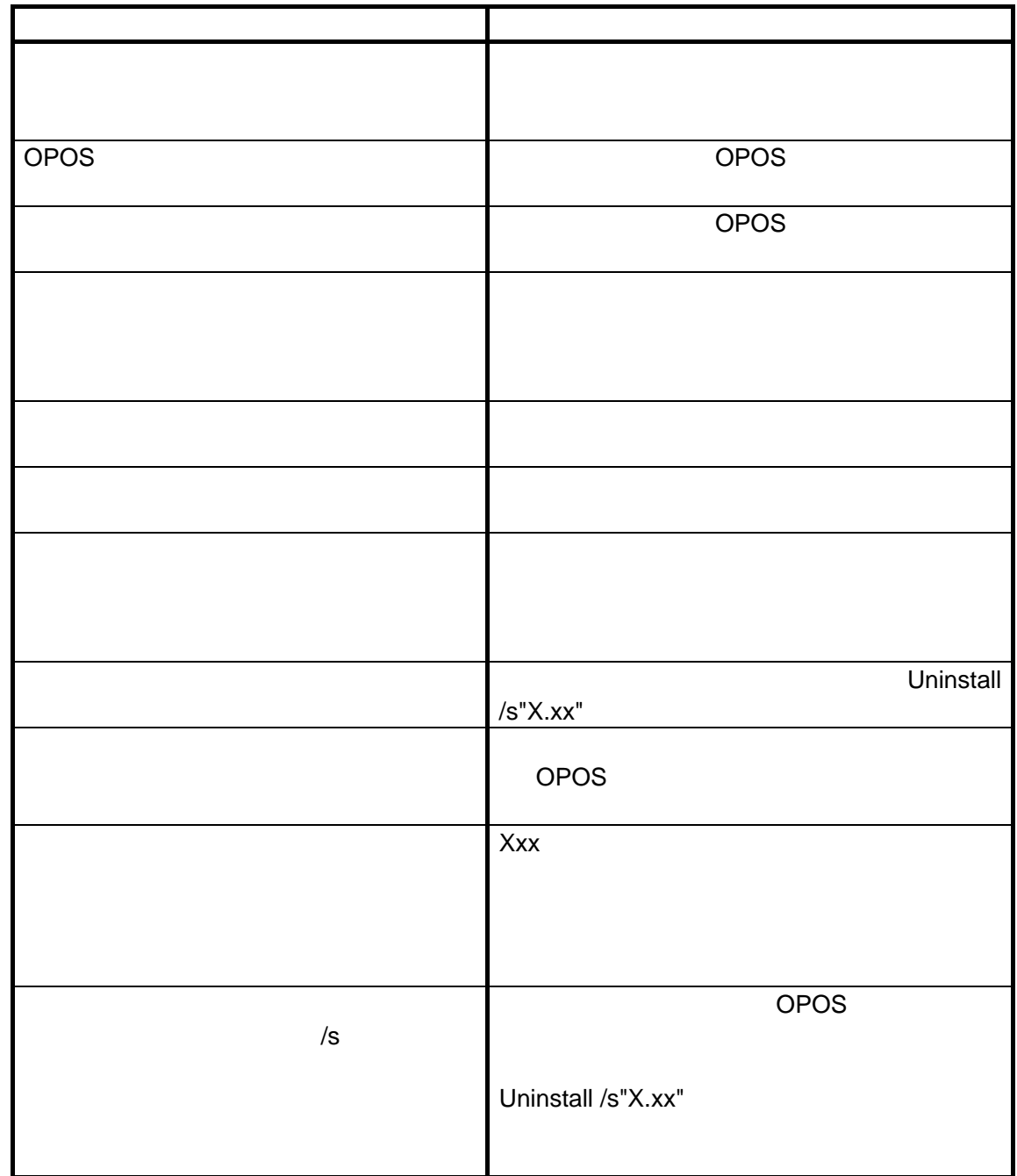

<span id="page-58-2"></span>**3.4.1** 

55

#### <span id="page-59-1"></span><span id="page-59-0"></span>3.4.2

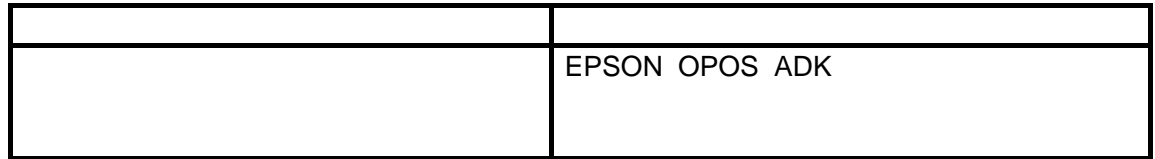

#### <span id="page-59-2"></span>**3.5** アンインストール時の注意

- US **EPSON OPOS ADK** •  $OPOS$ 
	- $\overline{O}\overline{PO}$  and  $\overline{O}\overline{PO}$
	-
	-
	- $\bullet$ **EPSON TM USB Driver**
	- **Driver ORT Driver ORT AND ARTS AND ARTS WE**

#### Driver  $\sim$

 $\bullet$   $\bullet$   $\blacksquare$ 

#### 56

<span id="page-60-1"></span><span id="page-60-0"></span>第**4**章 注意事項

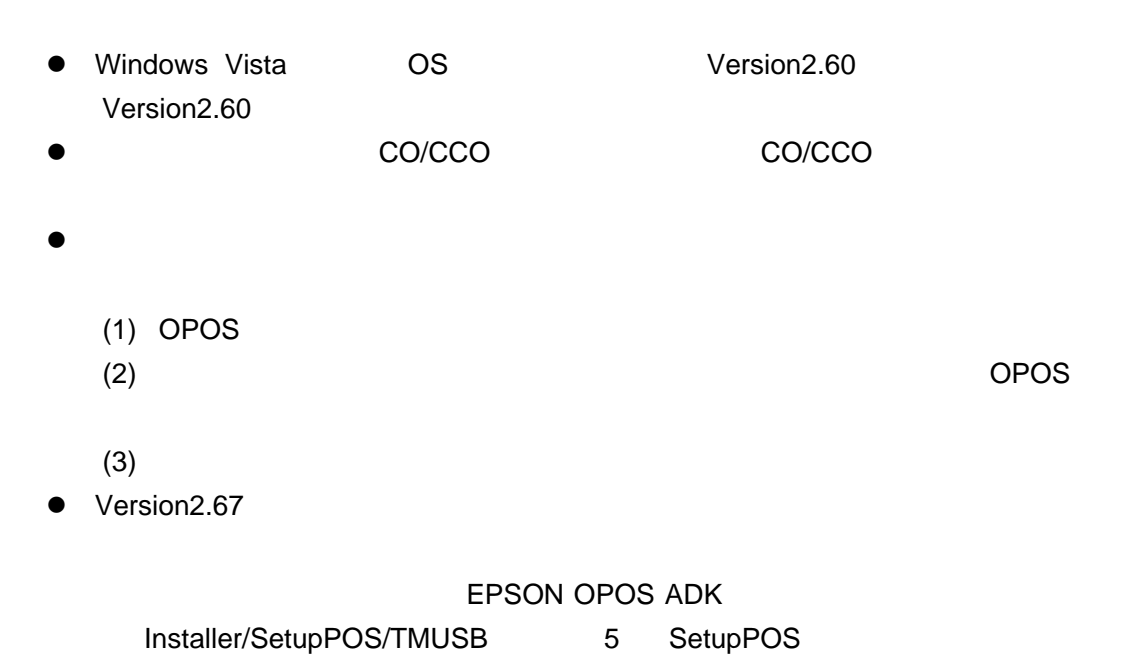

TM-H6000IIM, TM-H6000IIIM, TM-T88IIIM, TM-T88IVM, TM-T70M, TM-T90M, TM-L90M, TM-U220AM, TM-U220BM, TM-U220D